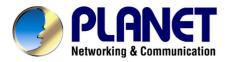

# 10/100/1000Mbps Managed Stackable Switch

# **SGSW-4802**

# **User's Manual**

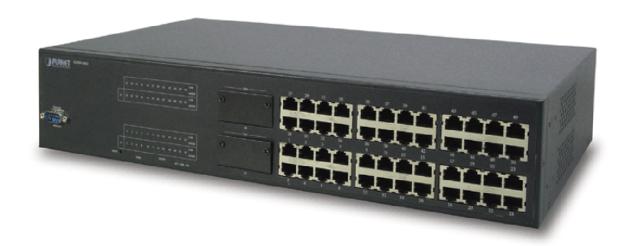

#### **Trademarks**

Copyright © PLANET Technology Corp. 2003.

Contents subject to revision without prior notice.

PLANET is a registered trademark of PLANET Technology Corp. All other trademarks belong to their respective owners.

## **Disclaimer**

PLANET Technology does not warrant that the hardware will work properly in all environments and applications, and makes no warranty and representation, either implied or expressed, with respect to the quality, performance, merchantability, or fitness for a particular purpose.

PLANET has made every effort to ensure that this User's Manual is accurate; PLANET disclaims liability for any inaccuracies or omissions that may have occurred.

Information in this User's Manual is subject to change without notice and does not represent a commitment on the part of PLANET. PLANET assumes no responsibility for any inaccuracies that may be contained in this User's Manual. PLANET makes no commitment to update or keep current the information in this User's Manual, and reserves the right to make improvements to this User's Manual and/or to the products described in this User's Manual, at any time without notice.

If you find information in this manual that is incorrect, misleading, or incomplete, we would appreciate your comments and suggestions.

# **FCC Warning**

This equipment has been tested and found to comply with the limits for a Class A digital device, pursuant to Part 15 of the FCC Rules. These limits are designed to provide reasonable protection against harmful interference when the equipment is operated in a commercial environment. This equipment generates, uses, and can radiate radio frequency energy and, if not installed and used in accordance with the Instruction manual, may cause harmful interference to radio communications. Operation of this equipment in a residential area is likely to cause harmful interference in which case the user will be required to correct the interference at his own expense.

# **CE Mark Warning**

This is a Class A product. In a domestic environment, this product may cause radio interference, in which case the user may be required to take adequate measures.

#### Revision

**PLANET Managed Stackable Switch User's Manual** 

FOR MODEL: SGSW-4802

**REVISION: 1.0** 

Part No.: EM-SGSW4802V1

# **TABLE OF CONTENTS**

| 1. Introduction               | 1               | İ |
|-------------------------------|-----------------|---|
| 1.1 Checklist                 | 1               | 1 |
| 1.2 About the Switch          | 1               | 1 |
| 1.3 Features                  | 1               | 1 |
| 1.4 Specification             | 2               | 2 |
| 2. Hardware Description       | 4               | 4 |
| 2.1 Front Panel               |                 | 4 |
| 2.2 Rear Panel                | 5               | 5 |
| 2.3 Hardware Installation     | 5               | 5 |
| 2.4 Terminal Setup            | 5               | 5 |
| 2.5 IP Configuration          | 6               | 6 |
| 3.Web-based management        | 8               | 3 |
| 3.1 Configuration             |                 | 8 |
| 3.2 Web Pages                 |                 | 9 |
| 3.3 Port Config               |                 | 9 |
| 3.4 VLAN Config               | 11              | 1 |
| 3.5 Trunk config              | 12              | 2 |
| 3.6 Advanced Configuration    | 13              | 3 |
|                               | 13              |   |
|                               |                 |   |
| · ·                           |                 |   |
| 3.8.1 IGMP Management         |                 | 6 |
|                               | and v2.0        |   |
|                               | 17              |   |
|                               | 20              |   |
|                               | 21              |   |
|                               |                 |   |
|                               | 22              |   |
|                               | 22              |   |
|                               | nitor Traffic24 |   |
| •                             |                 |   |
|                               |                 |   |
| 3.15.1 Host Searching Procedu | ıres26          | 6 |
|                               | 27              |   |
| •                             | 28              |   |
| ,                             | 28              |   |
| •                             | 29              |   |
| 3.19 Change Password          | 30              | C |
| 3 20 Firmware Upgrade         | 31              | 1 |

| 3.21 Save & Reboot                 | 34<br>34<br>36 |
|------------------------------------|----------------|
| 3.22 Message Windows               | 38             |
| 3.23 Reboot Switch                 | 39             |
| 3.24 Logout                        | 39             |
| 4 Console interface                | 41             |
| 4.1 CONNECT TO PC                  | 41             |
| 4.2 Logging on to the Switch       |                |
| 5. Switch Operation                | 73             |
| 5.1 Address Table                  | 73             |
| 5.2 Learning                       | 73             |
| 5.3 Forwarding & Filtering         | 73             |
| 5.4 Store-and-Forward              | 73             |
| 5.5 Auto-Negotiation               | 73             |
| 6. Troubleshooting                 |                |
| Appendix A Networking Connection   | 75             |
| A.1 Switch's RJ-45 Pin Assignments |                |
| A.2 10/100Mbps, 10/100Base-TX      |                |
| A.3 RJ-45 cable pin assignment     |                |
|                                    |                |

# 1. INTRODUCTION

## 1.1 Checklist

Check the contents of your package for following parts:

- ı SGSW-4802.
- User's manual CD.
- Power cord.
- 1 19" rack mounting kit.
- I RS-232 cable.
- Quick Installation Guide.

If any of these pieces are missing or damaged, please contact your dealer immediately, if possible, retain the carton including the original packing material, and use them against to repack the product in case there is a need to return it to us for repair.

# 1.2 About the Switch

The SGSW-4802 Managed stackable Switch is designed to provide your network with Ethernet, Fast Ethernet, Gigabit Ethernet connectivity over twisted pair and fiber optic cabling.

Two expansion slots on the front panel of the SGSW-4802 Managed Switch further add to the flexibility of the systems.

The SGSW-4802 Managed Switch is a combination of 48x10/100M Ethernet RJ-45 ports and 2 optional module slots.

The two optional modules can be 1-Port 100 Base-FX Managed Fiber Modules, Gigabit 1000Base-T Managed Switch Modules, and Gigabit 1000Base-SX/LX Managed Fiber Modules.

With its build-in Web-based Management, managing and configuring the SGSW-4802 Managed Switch becomes easier.

From cabinet management to port-level control and monitoring, you can visually configure and manage your network via Web Browser, just click your mouse instead of typing cryptic command strings. However, the SGSW-4802 Managed Switch can also be managed via Console, or third-party SNMP Management.

#### 1.3 Features

- Complies with the IEEE802.3 Ethernet, IEEE802.3u Fast Ethernet, IEEE802.3z and IEEE802.3ab Gigabit Ethernet standard
- w Provide 2 module slots for 100Mbps-FX, 1000Mbps-T or 1000Mbps-SX/LX option of modules
- w Features Store-and-Forward mode with wire-speed filtering and forwarding rates
- w Auto-negotiation & Full-duplex/Half-duplex
- w Automatic source address learning and aging
- w Support up to 8K MAC address
- w Support IEEE802.1D Spanning Tree Protocol
- w IEEE802.3x compliant full-duplex flow control
- w Broadcast storm control, runt and CRC Filtering eliminates erroneous packets to optimize the network bandwidth
- w Stack up to 16 units
- w LED indicators for simple diagnostics and management

- w Internal power supply
- w Auto MDI/ MDI-X on each port
- w Network management configuration:
  - Web-based management
  - Console and Telnet Configuration
  - SNMP network management
  - IEEE 802.1Q Tagging VLAN (32 VLAN Groups)
  - Port Trunking supported
  - IEEE 802.1D Spanning Tree Protocol (STP)
  - IGMP and Sniffer (Port Mirroring) supported
  - Port Priority 802.1p supported
  - MAC / IP Address search
  - Port security control (MAC address filtering)
  - Virtual stacking up to 16 units
  - Broadcast Storm Filter function supported
  - Firmware upgradeable through Web interface

# 1.4 Specification

| Product                         | SGSW-4802                                                              |
|---------------------------------|------------------------------------------------------------------------|
| FIUUUUL                         | 10/100/1000Mbps Managed Ethernet Stackable Switch                      |
| Hardware Specification          |                                                                        |
| Ports                           | 48 10/ 100Base-TX RJ-45 Auto-MDI/MDI-X ports                           |
| Module Slot                     | 2 for 1000Base-SX/LX/T and 100Base-FX modules                          |
| Stack Interface                 | Through Ethernet interface. Up to 16 units can be managed by single IP |
| Switch Processing Scheme        | Store-and-forward                                                      |
| Throughput (packet per second)  | 10Mpps                                                                 |
| Switch Fabric                   | 9.6Gbps                                                                |
| Address Table                   | 8K entries (4K for each 24-port)                                       |
| Queue Buffer                    | 12Mbytes (6Mbytes for each 24-port)                                    |
| Flow Control                    | Back pressure for half duplex, IEEE 802.3x Pause Frame for full duplex |
| Broadcast Storm Control         | Discards broadcast packets at a critical threshold                     |
| Dimensions                      | 432 x 240 x 87 mm, 2U high                                             |
| Weight                          | 6.2 kg                                                                 |
| Power Requirement               | 100~240 VAC, 50-60 Hz                                                  |
| Power Consumption / Dissipation | 100 Watts maximum / 341 BTU/hr maximum                                 |
| Temperature                     | Operating: 0~40 degree C, Storage -20~70 degree                        |
| Humidity Operating:             | 10% to 90%, Storage: 5% to 90% (Non-condensing)                        |
| Network Management              |                                                                        |
| System Configuration            | Console port, Web browser, SNMP/RMON                                   |
| Management Agent                | SNMP Support: MIB II, Ethernet MIB, Repeater MIB and RMON MIB          |
| Spanning Tree Algorithm         | IEEE 802.1D provides redundant link support                            |
|                                 |                                                                        |

| VLAN                     | IEEE 802.1Q VLAN, up to 32 VLANs supported                                      |
|--------------------------|---------------------------------------------------------------------------------|
| QoS                      | IEEE 802.1p QoS support with 2 priority queue using WFQ (Weighted Fair Queuing) |
| IGMP Multicast Filtering | Passive snooping on IGMP Query/Report messages                                  |
| Port trunking            | Up to 4 ports can be combined into a fat pipe                                   |
| Port Mirroring           | 1 mirroring port to monitor several mirrored ports                              |
| Standards Conformance    |                                                                                 |
| Regulation Compliance    | FCC Part 15 Class A, CE                                                         |
|                          | IEEE 802.3 (Ethernet)                                                           |
|                          | IEEE 802.3u (Fast Ethernet),                                                    |
|                          | IEEE 802.3z (1000Base-SX/LX), IEEE 802.3ab(1000Base-T),                         |
|                          | IEEE 802.1D (STP),                                                              |
|                          | IEEE 802.3x (full-duplex flow control),                                         |
|                          | IEEE 802.1p (QoS),                                                              |
|                          | IEEE 802.1Q (VLANs)                                                             |
|                          | RFC 768 UDP                                                                     |
| 0 0                      | RFC 783 TFTP                                                                    |
| Standards Compliance     | RFC 791 IP                                                                      |
|                          | RFC 792 ICMP                                                                    |
|                          | RFC 826 ARP                                                                     |
|                          | RFC 1122 Host Requirements                                                      |
|                          | RFC 2068 HTTP                                                                   |
|                          | RFC 2236 IGMP v2                                                                |
|                          | RFC 1157 SNMP v1/v2                                                             |
|                          | RFC 1213 MIB II                                                                 |
|                          | RFC 1643 Ethernet MIB                                                           |

# 2. HARDWARE DESCRIPTION

This product series provide three different running speed – 10Mbps, 100Mbps, and 1000Mbps in the same switch and automatically distinguish the speed of incoming connection.

This section describes the hardware features of SGSW-4802. For easier management and control of the switch, familiarize yourself with its display indicators, and ports. Front panel illustrations in this chapter display the unit LED indicators. Before connecting any network device to the switch, read this chapter carefully

There are following option module for expansion:

- 1 1-Port 100Base-FX Managed Fiber Module (SC/ST, Multi-mode fiber)
- 1 1-port 100Base-FX Fast Ethernet Module (SC, Single-mode fiber, 15km)
- I 1-Port Gigabit 1000Base-T Managed Switch Module
- I 1-Port Gigabit 1000Base-SX/LX Managed Fiber Module

## 2.1 Front Panel

The Front Panel of the SGSW-4802 Managed Switch consists of 48x auto-sensing 10/100Mbps Ethernet RJ-45 Ports, two optional expansion slots, and Console port. The LED Indicators are also located on the front panel of the Switch.

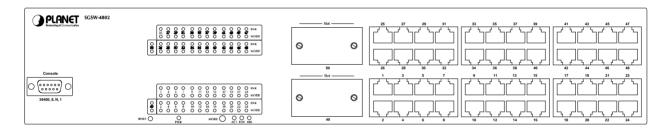

SGSW-4802 Switch front panel

#### 2.1.1 LED indicators

| SGSW-4802                                                            |       |                                                       |
|----------------------------------------------------------------------|-------|-------------------------------------------------------|
| PWR                                                                  | Green | Lit on: Power on                                      |
|                                                                      |       | Lit off: power off                                    |
| Link                                                                 | Green | Lit on: the connection is good                        |
|                                                                      |       | Lit off: the port is disabled or not detecting a link |
| Mode: (could be three kinds of meaning, varies with the Mode button) |       |                                                       |
| ACT                                                                  | Green | Lit on: the connection is good.                       |
|                                                                      |       | Blink: The port is receiving or transmitting data     |
| FDX                                                                  | Green | Lit on: the port run at full-duplex                   |
|                                                                      |       | Blink: Half-Duplex/ Collision                         |
|                                                                      |       | Off: Half-duplex or not connected                     |
| 100                                                                  | Green | Lit on: run at 100Mbps                                |
|                                                                      |       | Lit off: run at 10Mbps or not connected               |

#### 2.1.2 Buttons indicators

| SGSW-4802 |                                                                                                    |
|-----------|----------------------------------------------------------------------------------------------------|
| RESET     | When press this button, Switch will reboot                                                                   |
| MODE      | Hold the button for at least 5 seconds, the LED will turns to the next LED in cycle. (ACT à FDXà Speedà ACT) |

#### 2.2 Rear Panel

The rear panel of the Switch indicates an AC inlet power socket, which accepts input power from 100 to 240VAC. 50-60Hz.

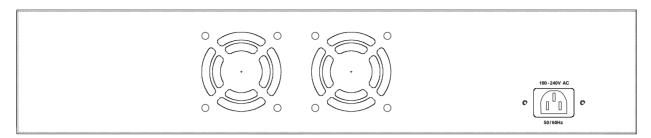

SGSW-4802 Switch rear panel

#### **Power Notice:**

- 1. The device is a power-required device, it means, it will not work till it is powered. If your networks should active all the time, please consider using UPS (Uninterrupted Power Supply) for your device. It will prevent you from network data loss or network downtime.
- 2. In some area, installing a surge suppression device may also help to protect your switch from being damaged by unregulated surge or current to the Switch or the power adapter.

#### 2.3 Hardware Installation

# 2.3.1 Connecting end node or hub or switch

- 1. Place the Switch on a smooth surface or fasten the mounting brackets with the provided screws in a standard 19" rack.
- 2. Connect switch or PC to one port of the Switch using Category 3/4/5 UTP/STP cabling.
- 3. Connect another switch or PC to the other port of Switch by following the same process as described in Step2.

### Notice:

#### Cable distance for Switch

The cable distance between Ethernet Switch and hub/PC should not exceed 100 meter for UTP/STP cable, 2km for 62.5/125 and 50/125 fiber cable on 100Base-FX module, 220m for 62.5/125 fiber cable and 500m for 50/125 fiber cable on 1000Base-SX module, 550m for 62.5/125 and 50/125 fiber cable and 10km for 9/125 fiber cable on 1000Base-LX module.

# Make sure the wiring is correct

It can be used Category 3/4/5 cable in 10 Mbps operation. To reliably operate your network at 100Mbps and 1000Mbps, you must use an Unshielded Twisted-Pair (UTP) Category 5 cable, or better Data Grade cabling. While a Category 3 or 4 cable may initially seem to work, it will soon cause data loss.

# 2.3.2 Connecting to Network Backbone or Server

Connect to the Gigabit Ethernet ports with Category 5 copper cable or fiber optic cable for uplinking to a network backbone or network server. These ports operate at 1000Mbps in full-duplex mode. A valid connection is indicated when the Link LED is light.

## 2.4 Terminal Setup

To configure the system, connect a serial cable to a COM port on a PC or notebook computer and to serial (console) port of the device. The console port of the device is DCE already, so that you can connect the console port directly through PC without the need of Null Modem.

A terminal program is required to make the software connection to the device. Windows' Hyper Ter-

minal program may be a good choice. It can be accessed from the Start menu. Click START, then Programs, Accessories and then Hyper Terminal.

MS-DOS based terminal program such as PC-PLUS, PROCOMM, can also make the connection with the device built-in software. The COM port should be configured as:

Baud: 38400
Parity: None
Data bits: 8
Stop bits: 1
Flow Control: none

Once the terminal has connected to the device, power on the device. The terminal will display that it is loading the firmware. Then, the screen as below will show up:

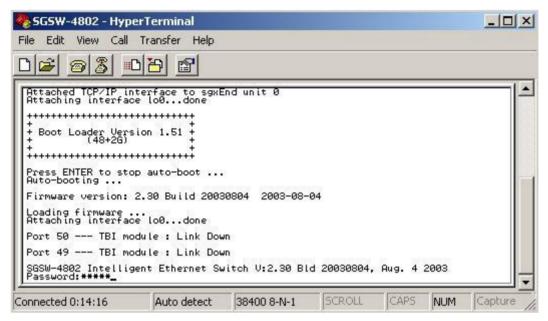

Press "Enter" and input the password. The default password is "admin".

# 2.5 IP Configuration

Once log on to the console, the "Command>" prompt will be shown. You can type, "help" for all available commands.

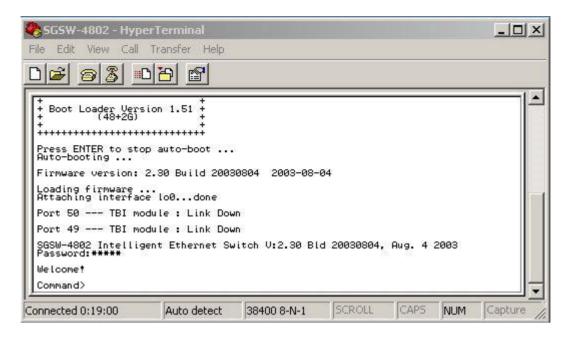

To setup the IP address, please use "sys set ip" command in the following format: sys set ip <IP Address> <Subnet Mask> <Default Gateway>

For example, to configure the switch with the following IP settings:

IP Address: 192.168.0.2 Subnet Mask: 255.255.255.0 Default Gateway: 192.168.0.254

Press input the following command and press <Enter> button:

## sys set ip 192.168.0.2 255.255.255.0 192.168.0.254

If the IP is successful configured, the switch will automatically restart as the following window. You can then configure the switch through its web interface.

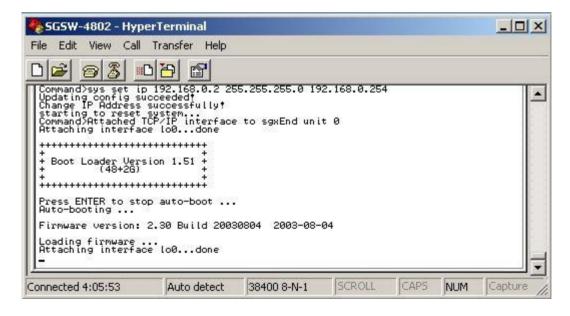

# 3. WEB-BASED MANAGEMENT

# 3.1 Configuration

As well as the menu-driven system configuration program, the agent module provides an embedded HTTP Web agent. This agent can be accessed by any computer on the network that using a standard Web browser (Internet Explorer 5.0 or above, or Netscape Navigator 4.5 or above).

Using the Web browser management interface you can configure a switch and view statistics to monitor network activity. The Web interface also provides access to a range of SNMP management functions with access to the switch's MIB and RMON database.

Prior to accessing the switch from a Web browser, be sure you have first performed the following tasks:

Configure it with a valid IP address, subnet mask, and default gateway using an out-of-band serial connection.

For Internet Explorer 5.0 or later version user, please check the Java setting below before startup.

- 1. Click on Tools
- 2. Pick Internet Options
- 3. Select the Security tab
- 4. Select Local Intranet (click on the icon)
- 5. Click on Sites, click Advanced and add the IP address of the switch to the zone
- 6. Click on Custom Level
- 7. Scroll down and set Java Permissions to Custom
- 8. Press the Java Custom Settings button
- 9. Select the Edit Permissions tab
- 10. Set Run Unsigned Content to Enable
- 11. Press OK for all open dialog windows

For IE5.0 or later version, if you can not find the Java option in point 7, please make sure your Ethernet Explorer is installed with "Microsoft VM" JAVA virtual-machine plug-in.

# 3.2 Web Pages

To access the Web-browser interface you must first enter the password. The default password is "admin" You will see the following screen comes out on the Web browser program:

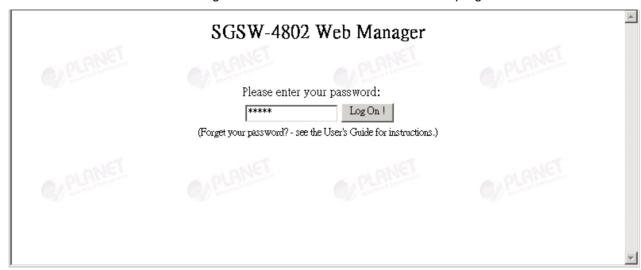

Figure 3-1: SGSW-4802 login Web Page

After the password is entered you will see the main menu web screen of SGSW-4802.

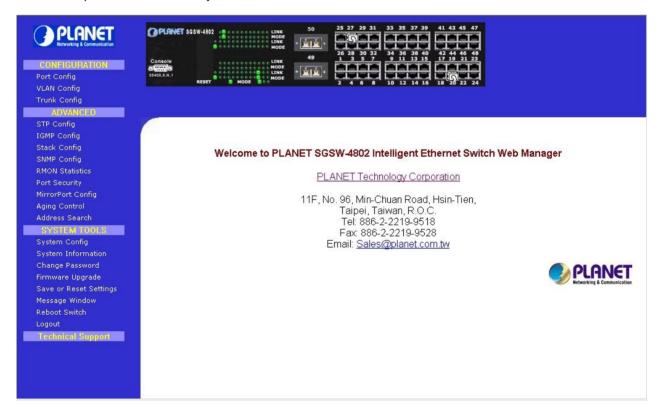

Figure 3-2: The start up screen of SGSW-4802 Web Page

# 3.3 Port Config

This section allows you to have an easy access in configuring the ports of the management Switch. Notice that the "Link state" option indicates "Up". This shows that the port is connected to the network. It can either be in "Up" (Connected) or "Down" (No connection) state.

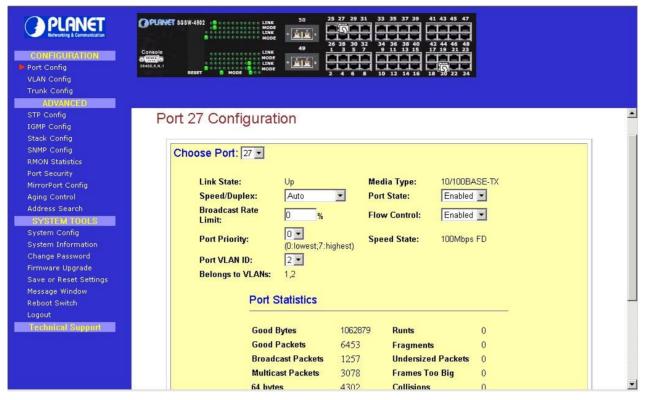

Figure 3-3: The Port Config Web Page

#### **Choose Port**

You can choose a port either by clicking on the picture or by selecting it at the "Choose Port" field.

#### Speed/ Duplex

Speed/ Duplex is to select the operation mode of chosen port. The options are as:

'Auto': Auto negotiation

'10Mbps HD': 10 Base-T Half Duplex
'10Mpbs FD': 10Base-T Full Duplex
'100Mpbs HD': 100Base-TX Half Duplex
'100Mbps FD': 100Base-TX Full Duplex

#### **Broadcast Rate Limit**

This function sets broadcast limit to the desired rate for the specified port. It controls the reception of broadcasting packets. The ranging for Broadcast rate limit varies from 0% to 100%. The higher the rate is, the more broadcast packets can pass through the port. Rate is the percent of the traffic to allow before throttling. That is, if you configure this value to 10% and current connected speed are 100M, Only 10M broadcast data can pass through the port.

#### **Port Priority**

In a tagged VLAN application, you can specify the VLAN priority to expedite the VLAN traffic. There are 8 levels of priority, namely '0', '1', '2', '3', '4', '5', '6' and '7' in ascending priority.

#### Port VLAN ID

VLAN ID is the sequence number of a VLAN. The setting of the VLAN ID depends on 'Belongs to VLANs' option. Thus, you should first configure the VLAN table through "VLAN config" option and then specify this value.

#### **Port State**

Port state is for enabling or disabling the switch operation of the chosen port. If it is 'enabled', the chosen port will receive and forward the packets, and learns the respective source MAC Addresses. If it is 'disable', the chosen port will not receive or forward any packets or learn source MAC Ad-

#### dresses.

It should be noted that if the cpu port (i.e. the switch port connected to the management workstation) is disabled, without doubt, the communication link between user and the switch will not proceed further. It is recommended to locate the link your PC used before disable the port state.

#### Flow Control

This feature enables or disables the Flow Control function of the port. Flow control can eliminate frame loss by "blocking" traffic from end stations or segments connected directly to the switch when its buffers fill. IEEE 802.3x flow control is used for full duplex. Note that flow control should not be used if a port is connected to a hub.

# 3.4 VLAN Config

The SGSW-4802 supports Virtual LAN, which logically groups the connection into VLANs for traffic isolation and security purposes. Both tagged and untagged based VLAN are supported with a total maximum of 32 groups. Each VLAN group only forwards traffic within its member ports. For tagged VLAN, each port can be a member of more than one VLAN group and it also supports priority with eight levels. There is also provision for creating an untagged VLAN, which support a connection with a legacy untagged port. The VLAN configuration feature also allows you to build, delete and view tagged / untagged VLAN groups and setting priority for tagged VLANs. The range of VID starts from 3 to 4091, as VID 001 and VID 002 is the default for Group 1 and Group 2.

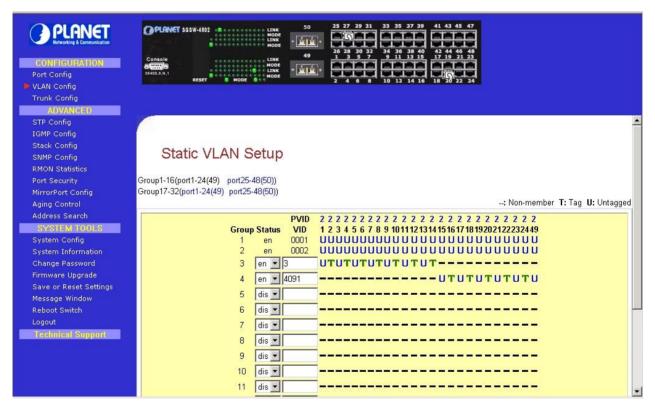

Figure 3-4: The VLAN config Web Page

# **Setup Procedures**

- **Step 1:** Decide which Group you want to set for monitoring using mirror port. Click status column for that particular group and key in the VLAN ID.
- Step 2: Next, click on the dashed line'-' to select either "T" for Tagged or "U" for Untagged.
- **Step 3:** Click "Apply" button after you satisfied with the setup. Click "Save" button to update the current configuration.

# 3.5 Trunk config

The SGSW-4802 provides 2 trunk groups and maximum up to 4-ports per trunk. Port Trunking is the ability to group together several switch ports to increase the bandwidth between the management switch and other switch. This is an inexpensive method to increase throughput between switches (or to servers). We define the Port Trunking as the ability to group a set of ports into a single logical link. The port trunk acts as single link between switches. It doesn't create a loop even though it is physically connected as such.

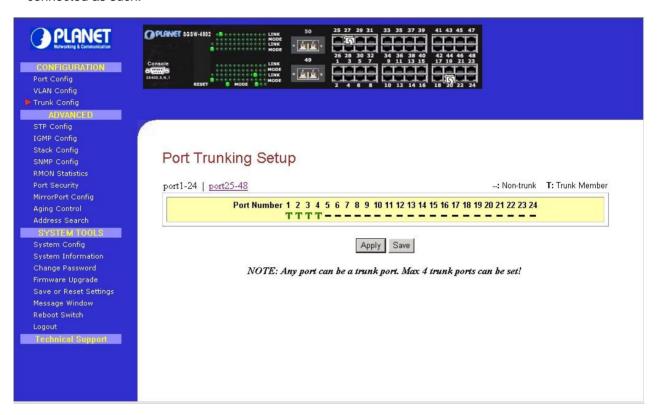

Figure 3-5: The Port Trunk config Web Page

## **Port Trunking Setup Procedures**

- Step 1: Decide to create a trunk group from port 1-24 or port 25-48.
- Step 2: You can choose up to 4-port for Trunking by selecting '-' as "T".
- Step 3: Click on "Apply" button to make the configuration effective.
- Step 4: Click "Save" button to save the current configuration.

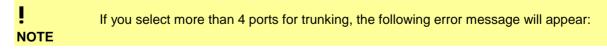

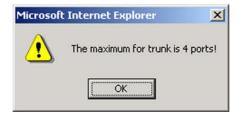

Click "OK" button and select the ports again.

# 3.6 Advanced Configuration

The available options in "Advanced menu" are:

| STP Config        | The Spanning Tree Setup Screen   |
|-------------------|----------------------------------|
| IGMP Config       | The IGMP Setup Screen            |
| Stack Config      | The Stack Setup Screen           |
| SNMP Config       | The SNMP Setup Screen            |
| RMON Statistics   | Show RMON statistics information |
| Port Security     | The Port Security Setup Screen   |
| MirrorPort Config | The Mirror Port Setup Screen     |
| Aging Control     | The Aging Control Setup Screen   |
| Address Search    | The Address Search Setup Screen  |

# 3.7 STP Config

The STP Config provides two-menu pages to configure: STP Port and STP Bridge. The STP screen in Figure 3-6 appears.

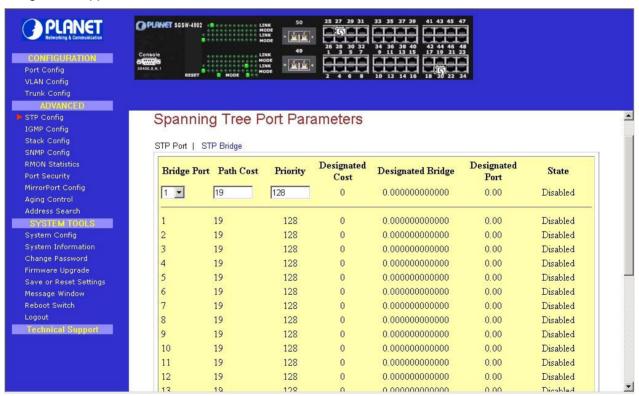

Figure 3-6: The STP Port Web Page

#### **3.7.1 STP Port**

This function allows assigning Path Cost value and Priority level on each port of SGSW-4802. Please refer to the detail description of Path Cost and Priority and setup procedures shown as below.

# **Description of Parameters**

# **Bridge Port**

This option shows the port of the bridge that connects to the root bridge.

#### **Path Cost**

The STA algorithm to determine the best path between devices uses this parameter. Therefore, lower values should be assigned to ports attached to faster media, and higher values assigned to ports with slower media. (Path cost takes precedence over port priority.)

The default and recommended range is: Ethernet: 100 (50~600) Fast Ethernet: 19 (10~60) Gigabit Ethernet: 4 (3~10). The allowed range is **0 - 65535**.

#### **Priority**

Defines the priority for the use of a port in the Spanning Tree algorithm. If the path cost for all ports on a switch are the same, the port with the highest priority (i.e., lowest value) will be configured as an active link in the Spanning Tree. Where more than one port is assigned the highest priority, the port with lowest numeric identifier will be enabled. The range is **0 - 255**.

# **Setup Procedures**

- **Step 1:** Select any one of the ports, from 1 to 50, to connect to the root bridge.
- Step 2: Key in the value for Path Cost.
- Step 3: Set the priority level.
- **Step 4:** Click "Apply" button after you satisfied with the setup. Click "Save" button to save the current configuration.

Due the hardware restriction, the STP function cannot across between port 1-24, slot 49 and port 25-48, slot 50.

# 3.7.2 STP Bridge

This function provides to have a clearer view in Spanning Tree parameters of SGSW-4802. The STP Bridge screen in Figure 3-7 appears.

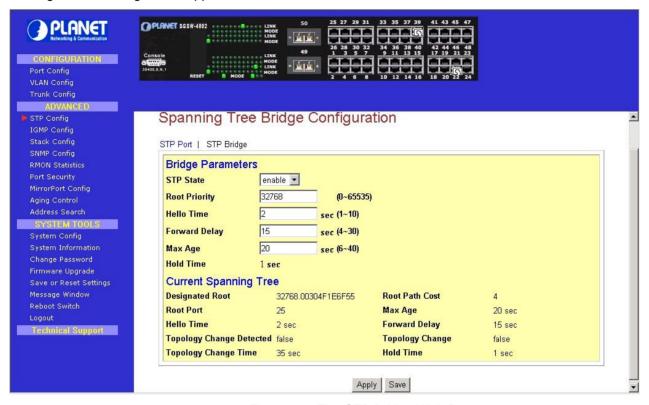

Figure 3-7: The STP Bridge Web Page

# **Description of Parameters**

#### **STP State**

When STP is enabled, it will dynamically detect network looping owing to mis-configuration of the network topology. The redundant connectors will be disabled to avoid looping of packets. Looping would often result in flooding of broadcast packets, halting the normal traffic.

# **Root Priority**

Device priority is used in selecting the root device, root port, and designated port. The device with the highest priority becomes the STA root device. However, if all devices have the same priority, the device with the lowest MAC address will then become the root device. The available range is **0-65535 sec**.

#### **Hello Time**

The Hello time of the Spanning Tree field shows the number of seconds between the transmissions of Spanning Tree protocol configuration messages. The available range is **1-10 sec**.

### **Forward Delay**

The Forward Delay field shows the number of seconds a port waits before changing from its Spanning Tree Protocol learning and listening states to the forwarding state. This waiting is necessary so that other switches on the network ensure no loop is formed before they allow other port to forward packets.

The available range is 4-30 sec.

#### Max Age

The maximum age time of the Spanning Tree shows the number of seconds the bridge waits without receiving Spanning Tree Protocol configuration message before attempting a reconfiguration. The available range is **6-40 sec**.

## **Setup Procedures**

- Step 1: Select Spanning Tree state option, either to enable or disable it.
- Step 2: Set Root Priority from 0 s 65535 s, and Hello Time from 1 s 10 s.
- Step 3: Key in the Forward Delay Time, Maximum Age and Hello Time.
- Step 4: Click "Apply" button and save it if everything is OK.

NOTE

The screen is divided into two sections. Current Spanning Tree Root section displays the read-only Spanning Tree settings for the current root switch and the parameters this switch is to use when it becomes the root switch.

#### **3.8 IGMP**

Internet Group Management Protocol (IGMP) is an Internet **protocol** that provides a way for an Internet computer to report its **multicast** group membership to adjacent **routers**. It allows the management switch to forward multicast traffic intelligently. The switch "snoops" the IGMP query and report messages and forwards traffic to only the ports that request the multicast traffic. This prevents the switch from broadcasting the traffic to all ports and possibly affecting network performance. The

#### **Host Group Addresses**

Host groups are identified by class D IP addresses, i.e., those with "1110" as their high-order four bits. Class D IP addresses, i.e., those with "1111" as their high-order four bits, are reserved for future addressing modes.

In Internet standard "dotted decimal" notation, host group addresses range from 224.0.0.0 to 239.255.255.255. The address 224.0.0.0 is guaranteed not to be assigned to any group, and 224.0.0.1 is assigned to the permanent group of all IP hosts (including gateways). This is used to address all multicast hosts on the directly connected network. There is no multicast address (or any other IP address) for all hosts on the total Internet. The addresses of other well-known, permanent groups are to be published in "Assigned Numbers".

membership of a host group is dynamic - hosts may join and leave groups at any time. There is no restriction on the location or number of members in a host group. A host may be a member of more than one group at a time. A host need not be a member of a group to send datagrams to it. The IGMP screen in Figure 3-8 appears.

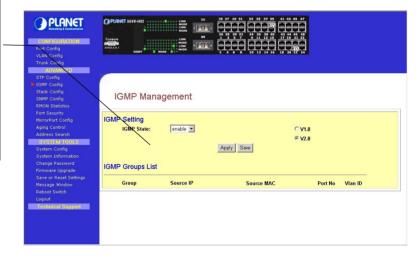

Figure 3-8: The IGMP Web Page

## 3.8.1 IGMP Management

To activate IGMP function,

- Step 1: Select "enabled" in the IGMP state field.
- Step 2: Click on the radio button to select the version for IGMP.
- Step 3: Click the "Apply" button and save your current configuration.

#### 3.8.2 Definition on IGMP v1.0 and v2.0

For IGMP v1.0,

The Internet Group Management Protocol (IGMP v1.0) is used by IP hosts to report their host group memberships to any immediately neighboring multicast routers. IGMP is an asymmetric protocol and is specified here from the point of view of a host, rather than a multicast router.

! NOTE IGMPv1 has no leave mechanism. If a host no longer wants to receive the traffic, it simply quits. If it is the last, the router will not have any answers to its query and will delete the GDA for that subnet.

#### For IGMP v2.0,

IGMP v2.0 allows group membership termination to be quickly reported to the routing protocol, which is important for high-bandwidth multicast groups and/or subnets with highly volatile group membership.

Multicast routers use IGMP v2.0 to learn which groups have members on each of their attached physical networks. A multicast router keeps a list of multicast group memberships for each attached network, and a timer for each membership. "Multicast group memberships" means the presence of at least one member of a multicast group on a given attached network, not a list of all of the members.

When a host receives a General Query, it sets delay timers for each group (excluding the all-systems group) of which it is a member on the interface from which it received the guery.

When a router receives a Report, it adds the group being reported to the list of multicast group memberships on the network on which it received the Report and sets the timer for the membership to the [Group Membership Interval]. When a host joins a multicast group, it should immediately transmit an unsolicited Version 2 Membership Report for that group, in case it is the first member of that group on the network.

When a host leaves a multicast group, if it was the last host to reply to a Query with a Membership Report for that group, it should send a Leave Group message to the all-routers multicast group.

#### 3.9 Stack

Stacking function is convenient for administrator to manage multiple switches by single IP. Basically, you

got to have min. 2 units.

- **Step 1:** Linking the switches by one category 5 or fiber cable.
- **Step 2:** Choose either one management switch as Master switch (ex: 192.168.100.128), enter it's web interface.
- **Step 3:** Choose "Stack Config". There are four available options from the "Stacking State". The options and descriptions are shown as below:

Disable: disable stack function.

**Auto select:** choose this stack mode. It will assign the Switch with minimum MAC address as the Master device.

Master: choose this stack mode. It allow assign one specific Switch as the Master device.

Slave: choose this stack mode. It allow assign one specific Switch as the Slave device.

The stack config screen in Figure 3-9 appears.

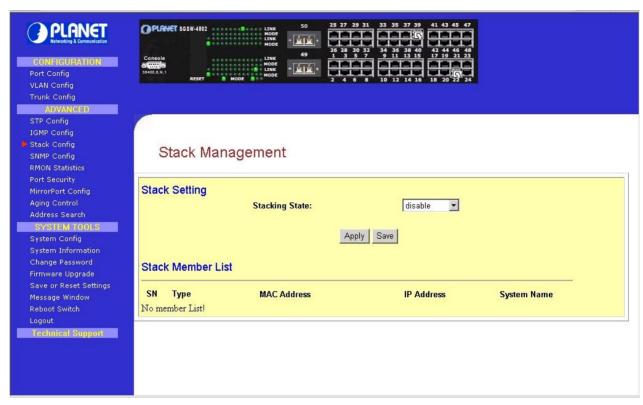

Figure 3-9: The Stack Web Page

After enable the stack function and the following screen in Figure 3-10 appears.

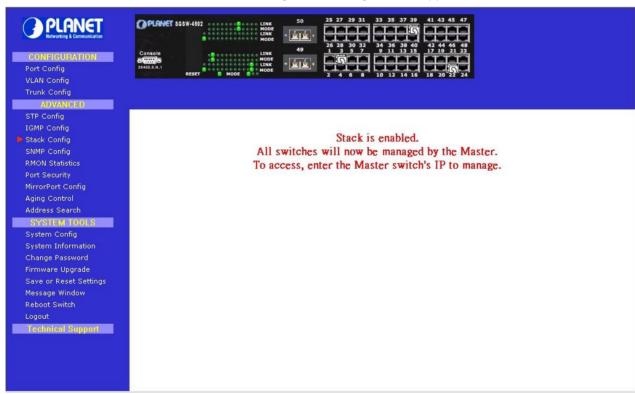

Figure 3-10: The Stack enable Web page

- Step 4: Enter into web interface of another SGSW-series Switches (ex: 192.168.100.129).
- Step 5: Choose "Stack Config" and choose the correct stack mode.
- **Step 6:** After configure completed. Press "Save" to save the current configuration.

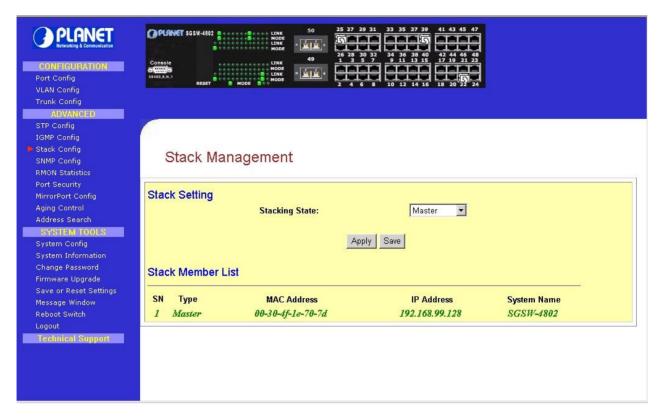

Figure 3-11: The Stack member list Web page

Please note when choose "Master" from "Stacking State". It allows user to assign this Switch as Master device in this stack group. Then the rest of the Switches should be slave device.

Slave switch IP will be covered by Master one, and disappear temporarily. The slave IP address can be the same as Master IP address. Thus, if master switch is malfunction, you can still access the other switch by same IP address.

If you have difficulty on selecting another switch, you may be connecting to the slave switch's web, please close the browser window, use the "arp –d \* " DOS command to clear the ARP table and then reopen the web.

You can key in Master IP (ex: 192.168.100.128), and choose "Stack Config", and then the entire stack member list will be displayed in Stack Member List. You can then choose the switch you want to configure from list of "Stack Access" bar. The screen in Figure 3-12 appears.

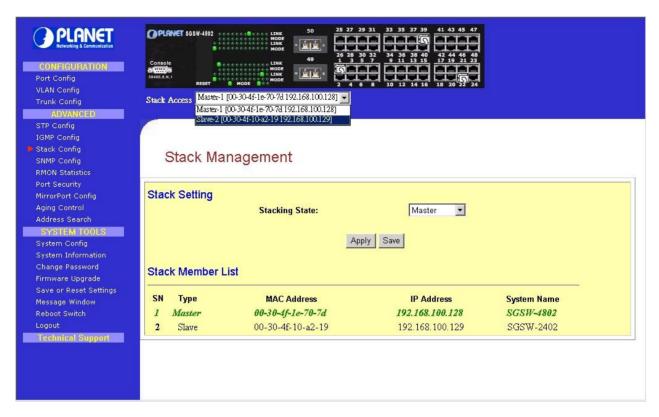

Figure 3-12: The Stack member list Web page

#### 3.10 SNMP

The management switch provides Simple Network Management Protocol (SNMP) over the UDP/IP transport protocol as defined in RFC 1517 for network management applications. The screen in Figure 3-13 appears.

To control the access of the system, a list of community entries is defined. Each community entry consists of a community string and its access privilege. The Access privilege is either "Read Only" or "Read-Write". Only SNMP messages with correct community string and allowable operation are responded by the system. The community list is configurable by all management operations. Only SNMP community with "Read-Write" can view the whole list and make modifications. A "Read Only" community can only see its own community entry.

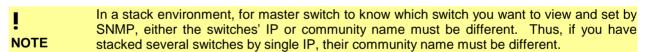

Trap messages are generated to report system events spontaneously as defined in RFC 1215. The system can generate traps defined in the MIB it supports.

A list of "Trap Receivers" is defined in management as the target of each trap message. A Trap Receiver is a network node that deserves the trap message sent by management switch. A Trap Receiver entry contains the IP address of the node and a community string that is included in the trap message. When an event arises that requires a trap message to be sent, it is sent to every node listed in the Trap Receiver.

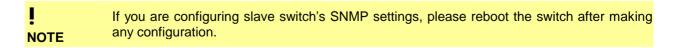

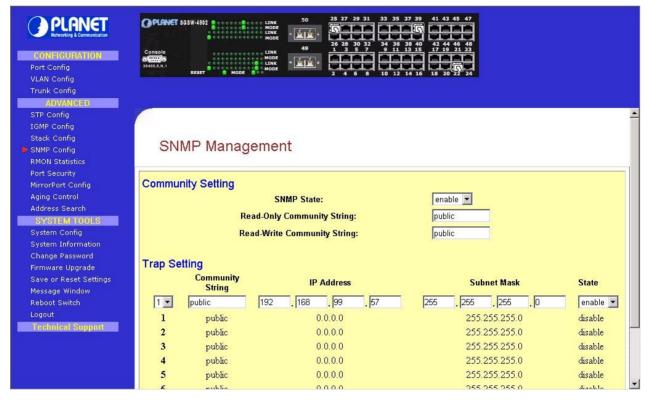

Figure 3-13: The SNMP Web Page

## 3.11 RMON Statistics

This function allows use to view all port's RMON Statistics. The RMON Statistics screen in Figure 3-14 appears.

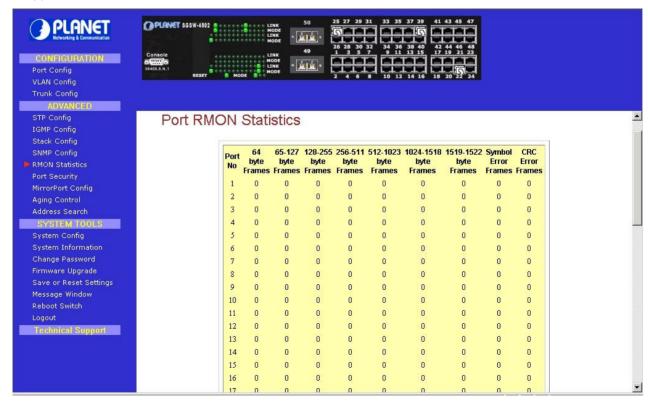

Figure 3-14: RMON Statistics Web page

# 3.12 Port Security

Of all 50 ports, some of the end nodes may need to assign to the specific port. In order to fulfill this act, MAC Address should be added to that particular port. This is to ban other users from using the static port. A port can accommodate up to 20 MAC Addresses. The Port security screen in Figure 3-15 appears.

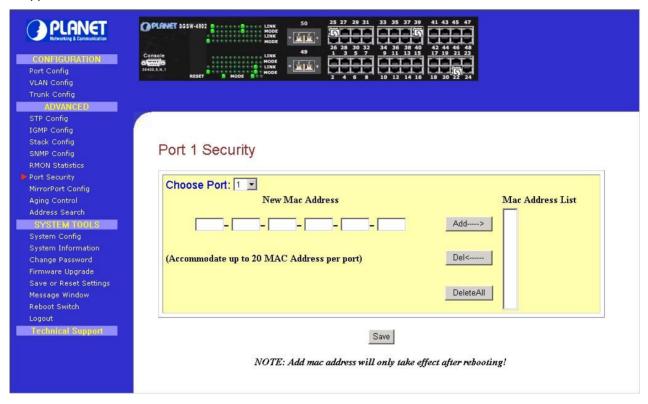

Figure 3-15: Port Security Web Page

# 3.12.1 Setting Up Procedures

- Step 1: Select the port that you want to add in the MAC Address
- **Step 2:** Key in the MAC Address in the field provided, e.g. 00-00-01-10-00, and click "Add" button. Then the system message will show as below. Press, "return" for back to the previous screen.

# System Messages

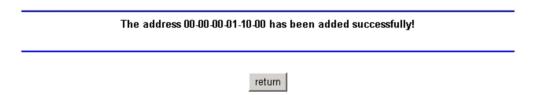

The system will then add in the New MAC Address into the listing on the right side of the screen. The screen in Figure 3-16 appears.

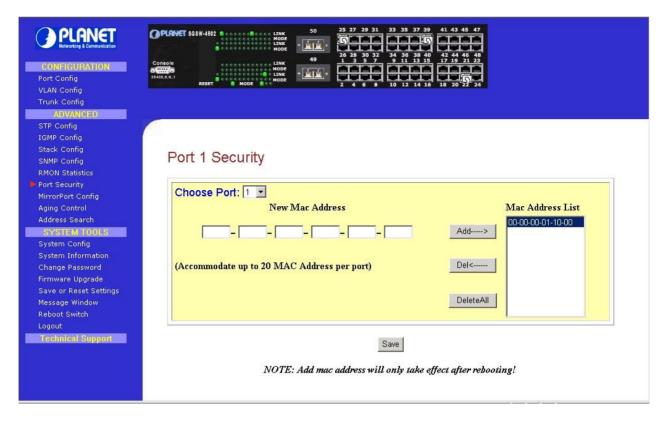

Figure 3-16: Port Security Web Page

#### 3.12.2 Delete MAC Address

If you want to delete MAC Addresses, simply follow the procedures shown below:

# For deleting individual MAC Address

**Step 1:** Select a MAC Address and clink on "Del→" button. The system will prompt you to confirm your action:

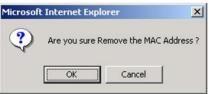

Step 2: Choose "OK" button to confirm. The particular MAC Address will be successfully deleted!

# For deleting ALL MAC Addresses

- **Step 1:** Click on "Delete All" button and the system will again prompt you the message as shown as above.
- Step 2: Choose "OK" button to confirm.

All MAC Addresses will be deleted immediately!

#### 3.13 Mirror Port

# 3.13.1 Using Mirror Port to Monitor Traffic

This function allows you to set up a 'mirror' port of any specified port(s) or VLAN, such that you can monitor the traffics of the monitored port(s) or VLAN without intervening them. In effect, the traffics on the monitored port(s) VLAN are replicated on the mirror port that you can use a protocol analyzer to analyze the traffic for specific problem. The Port Mirroring screen in Figure 3-17 appears.

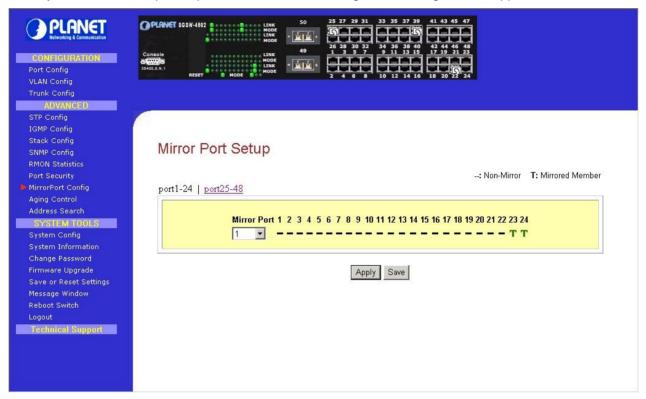

Figure 3-17: Mirror Port Setup Web Page

## 3.13.2 Setup Procedures

- Step 1: Select one Mirror Port.
- **Step 2:** Click on the dashed line '-' on that particular port if you wan to select it as a Mirrored Member (T).
- **Step 3:** Press "Apply" button after you are satisfied with the setup. Click "Save" button to save the current configuration.
- Due the hardware restriction, the Port Mirroring function cannot across different groups, where port 1-24 as a group and port 25-48 as another group.

# 3.14 Aging Control

Aging Control is for the aging of address entries in the switch's forwarding table. If the aging control is enabled, a learned address entry (not included the static entry) will be removed from the forwarding table if there is no update within a pre-determined period (1 ~ 128 x 5 seconds). It is useful because the resource of the forwarding table is limited. Enabling the aging control will not influence packets forwarding, for that the packet is forwarded to all other ports when the destination MAC address cannot to found in the forwarding table. If the aging control is disabled, all address entries will not be removes. The Aging control screen in Figure 3-18 appears.

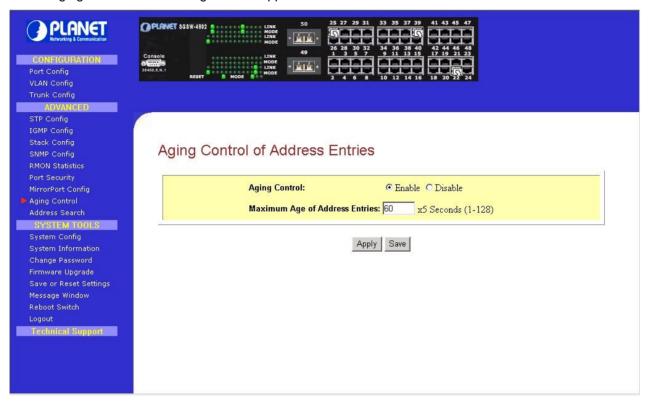

Figure 3-18: Aging Control Web Page

# **Aging Control Configuration Procedures**

- Step 1: Select "Enable" from the Aging Control option.
- **Step 2:** Enter an integer in the entry, choosing from the range of 1 to 128, if the aging control is enabled.

If the aging control is disabled, this step can be skipped.

#### 3.15 Address Search

Host Search is for searching a host by IP or MAC address on the whole switch, and getting the port number to switch the host is connected. It is useful while configuring the VLAN. With this function, you can easily detect the port at which a host is connected to and have an idea about which ports should be included in a VLAN. The Address search screen in Figure 3-19 appears.

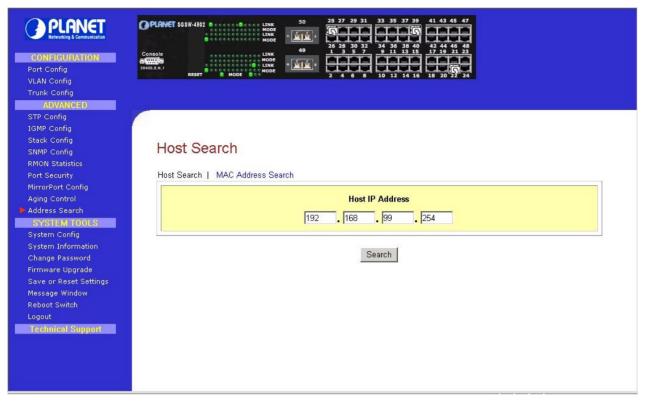

Figure 3-19: The Host search Web Page

# 3.15.1 Host Searching Procedures

Step 1: Enter the IP Address of the host.

Step 2: Click on "Search" button.

The result will displayed as shown:

# Search Result

The Host Address 192.168.99.254 was found ! MAC Addr: 00-c0-02-44-67-52 port : 22

return

If the system cannot find the Host Address the following GUI will appear:

# Search Result

The Host 192.168.99.254 was not found!

return

#### 3.15.2 MAC Address Search

This feature helps to look for the particular MAC Address stated in the field, which provides a useful way while configuring the VLAN. The system will search through the device for the port's ownership of that particular PC. The screen in Figure 3-20 appears.

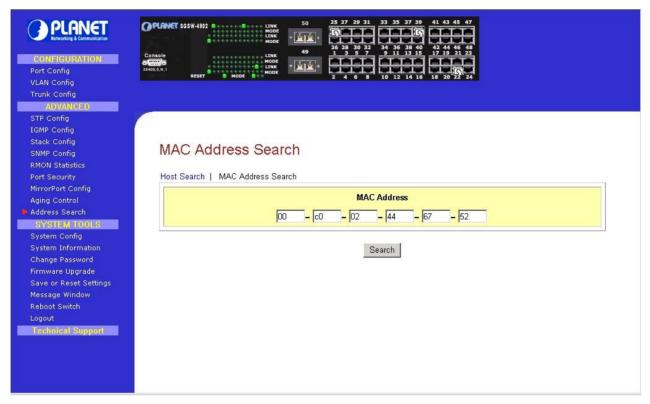

Figure 3-20: The MAC Address search screen

# **MAC Address Search Procedures**

**Step 1:** Enter MAC Address in the field provided.

Step 2: Click on "Search" button.

If MAC Address was found by the system, the result will appear as:

# Search Result

MAC Address 00-c0-02-44-67-52 was found.
port : 22

return

But, if the system cannot find any matching MAC Address, the following search result will appear:

# Search Result

The Host 192.168.99.254 was not found !

# 3.16 System Tools

The available options in "System Tools" are:

| System Config          | The System Configuration Screen |
|------------------------|---------------------------------|
| System Information     | The System Information Screen   |
| Change Password        | The Change Password Screen      |
| Firmware Upgrade       | The Firmware Upgrade Screen     |
| Save or Reset Settings | The Switch Settings Screen      |
| Message Window         | The Message Window Screen       |
| Reboot Switch          | The Reboot Switch Screen        |
| Logout                 | The logout Screen               |

# 3.17 System Config

This page allows configuring the basic switch information and IP address. The System config screen in Figure 3-21 appears.

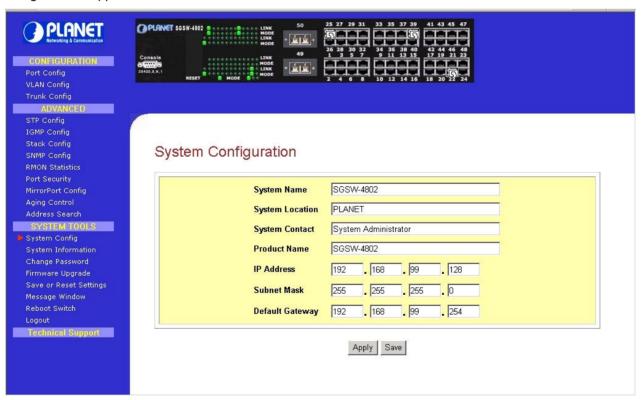

Figure 3-21: The System Configuration Web Page

The setup procedure is:

- **Step 1:** Give a description for the system name and location of this switch.
- **Step 2:** Key in the contact information and describe the product of the switch.
- Step 3: Enter the IP address. Subnet Mask and Gateway.
- Step 4: Click "Apply" button and save the current settings by press "Save" button.

Upon making amendments on this page, the screen will appear a message, "Reboot the switch?" Click on the 'Yes' button to take effect on the changes.

Click on "Logon" button again if you still need to access to the management switch web page. This cannot apply to the changing of IP Address! Please refer to the following notes for details.

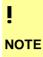

Please note that after changing IP Address of the device, the system will not lead you to log in the management switch web page after you have clicked "Logon" button. Instead, a page error will display on the screen state that "The page cannot be displayed". Don't worry! What you need to do is to enter your NEW IP Address to login to the web page.

# 3.18 System Information

System Information displays the necessary data about the management system. The System Information in Figure 3-22 appears.

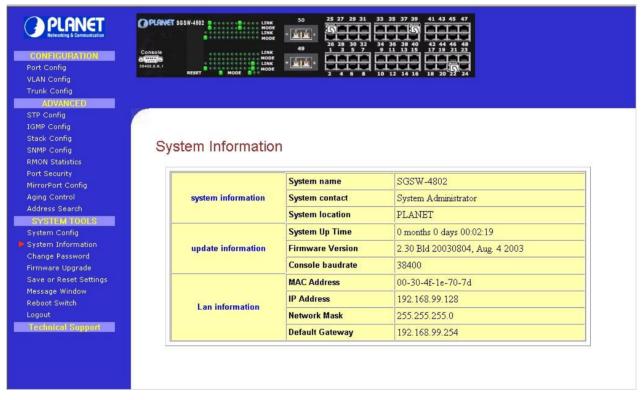

Figure 3-22: The System Information Web Page

# 3.19 Change Password

This option allows you to amend the current password. The screen in Figure 3-23 appears.

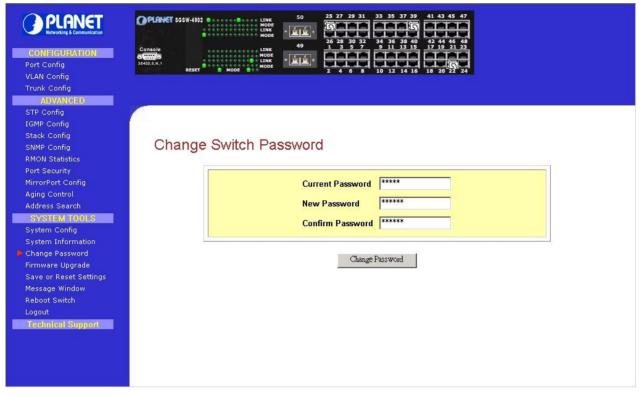

Figure 3-23: The change password screen

# Changing password procedure

- Step 1: Type in your current password.
- Step 2: Enter your new password.
- Step 3: Enter the new password again for confirmation.
- Step 4: Click on "Changing Password" button to active the new setting.

If your password is keyed correctly, the system will reply you with a system message, stating that your password has been changed successfully.

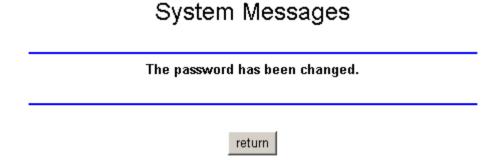

However, if wrong password is entered any of the error messages shown below will appear:

# System Messages

Incorrect current password. Correct password is required.

System Messages

The new password does not match the confirm password.

return

System Messages

Password should be an alphanumeric string of size 5 to 15, starting with a letter.

Press "return" button and re-enter the password correctly.

# 3.20 Firmware Upgrade

You can simply download the newer version Firmware from <a href="www.planet.com.tw">www.planet.com.tw</a> Here, you will find links that allows easy access for upgrading of future released of updated firmware. The firmware upgrade screen in Figure 3-24 appears.

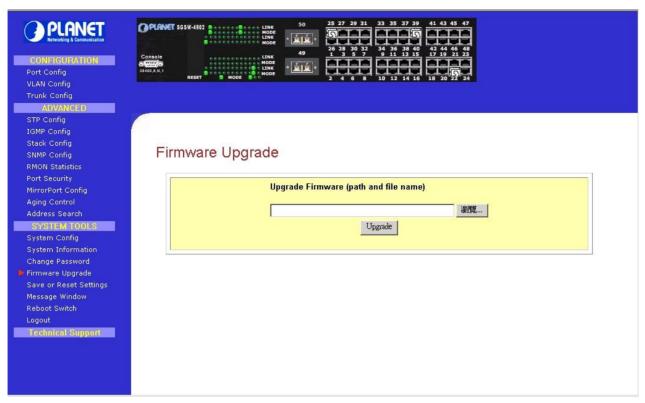

Figure 3-24: The Firmware Upgrade Web Page

To check your current firmware version, click "Knowing the System Information" as mentioned in 3.18 System Information. After downloading the firmware, saved it into your hard disk.

## **Upgrade Firmware Procedure**

**Step 1:** Click "Browse" button to select the file where you have just saved and 'Choose file' dialog box will appear, prompting you to select the file to upgrade the firmware.

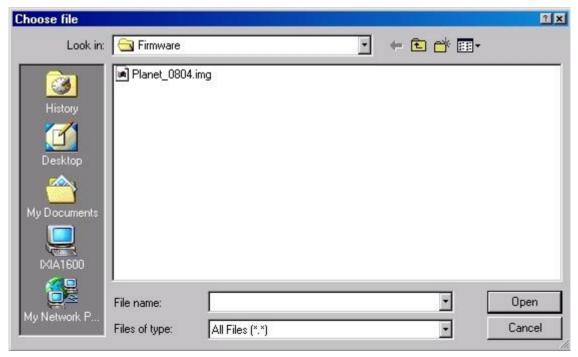

**Step 2:** Click "Upgrade" button to start replacing the latest Firmware revision. The system will prompt you reboot the management switch.

# Firmware Upgrade

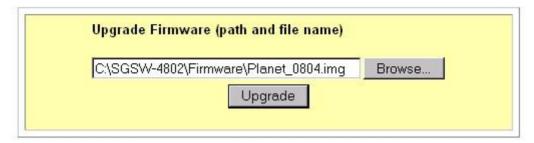

Step 3: Click "Yes" button to restart the device.

# Reboot Switch

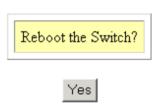

**Step 4:** Log on the web site after about 60 seconds if you still need to do some configuration on the management switch.

If you are using the same or older version of the firmware, the system will prompt you whether or not to use the firmware. See the GUI shown below:

# Firmware Upgrade

Firmware downloaded is same as or older than the current one. Do you want to use this firmware?

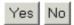

On the other hand, if you choose the wrong file, a system message will appear:

# System Messages

Firmware downloaded is invalid!Check your firmware file and upload again.

return

#### 3.21 Save & Reboot

The Save and Reset Settings allow you to execute the amendments or reset to the default setting of configuration. The screen in Figure 3-25 appears.

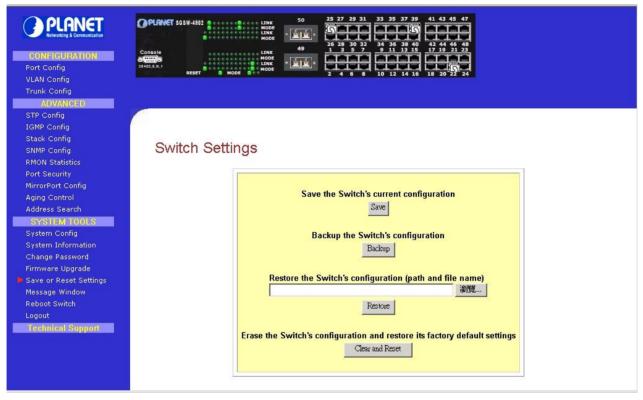

Figure 3-25: The Save or Reset Settings Web Page

## 3.21.1 Save

By click the "Save" button; you will save all the changes made in the management switch. You need to reboot the switch to ensure that the profile is updated correctly.

# System Messages The system configuration has been saved successfully.

## 3.21.2 Backup

This option allows you to backup the switch's configuration into a file.

To create a backup configuration,

- **Step 1:** Click on the "Backup" button and the system will prompt you to either open the file or save it to disk.
- **Step 2:** Select the radio button to "Save the file to disk" and click "OK" button.

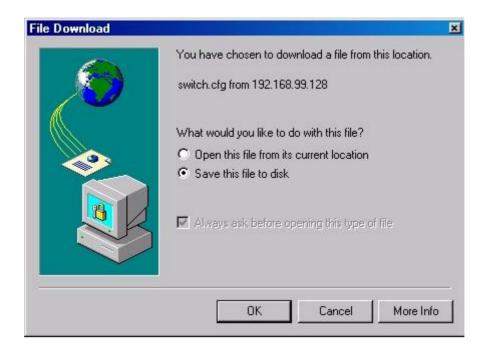

The system will then prompt you to save switch.cfg to a destination.

Step 3: Select a folder that you want to save the file and click "SAVE" button to storage.

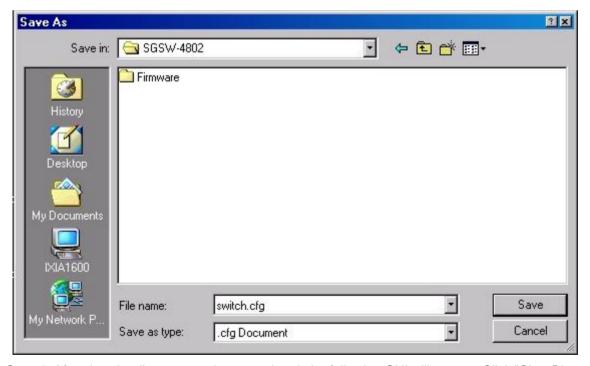

**Step 4:** After downloading process has completed, the following GUI will appear. Click "Close" button if you do not want to view the downloaded file.

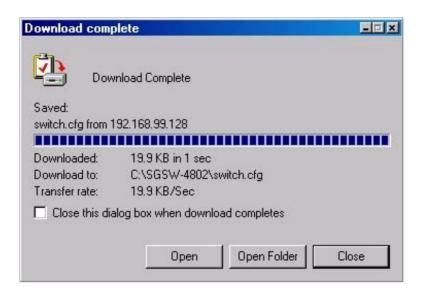

## **3.21.3 Restore**

This option allows you to restore the old configuration from your backup file.

**Step 1:** Click "Browse" button and select the file that you want the system to restore back the configuration.

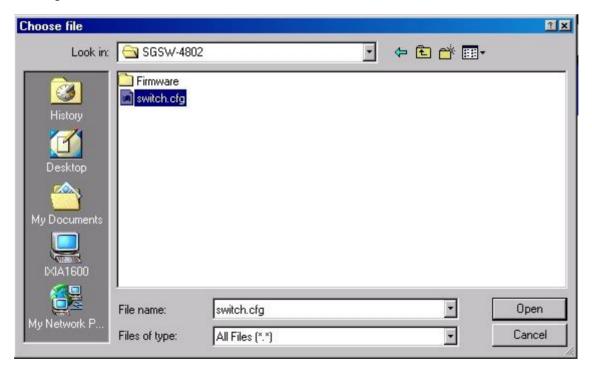

**Step 2:** Click "Restore" button to start the process.

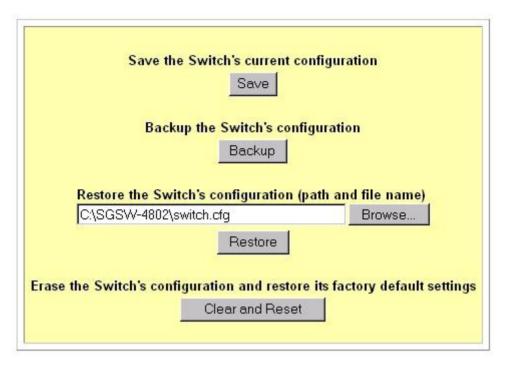

The system will request you to reboot the switch.

Step 3: Click "Yes" button to restart the switch.

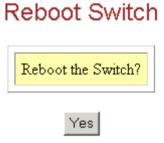

**Step 4:** Wait for about 60 seconds and the system will automatically return to the Login Web page, prompting you to enter password again.

# 3.21.4 Clear and Reset

By clicking this option, you will restore the management switch to factory defaults. And you will have to re-enter all the configuration information to your network.

#### To Clear or reset the setting,

- **Step 1:** Click "Clear and Reset" button. The system will prompt you to choose whether you really want to reset the configuration data.
- **Step 2:** Click "Yes" button to proceed and the system will automatically reset the IP address to factory default, which is <a href="http://192.168.100.128">http://192.168.100.128</a>

# Reset Configuration Data

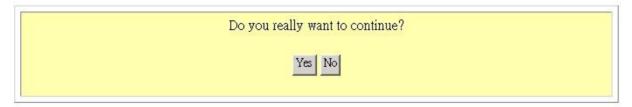

Step 3: Click "Logon" button if you want to make some more changes.

# 3.22 Message Windows

Display Switch system message. The Message Window in Figure 3-26 appears.

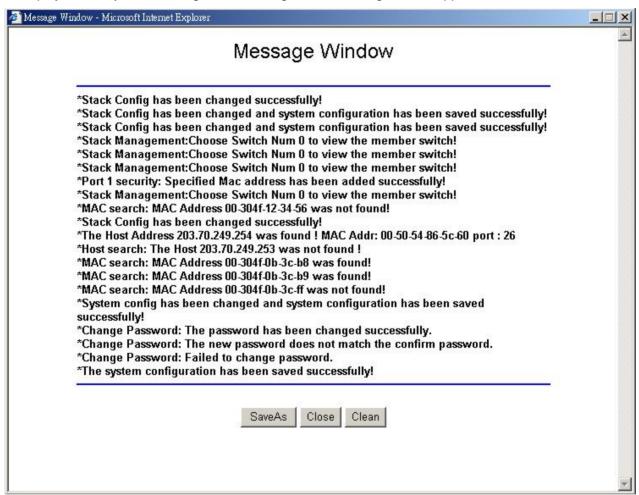

Figure 3-26: The Message Window page

## 3.23 Reboot Switch

This function allows user to rebooting the management switch is required after changes are made in the configuration or setting. The screen in Figure 3-27 appears.

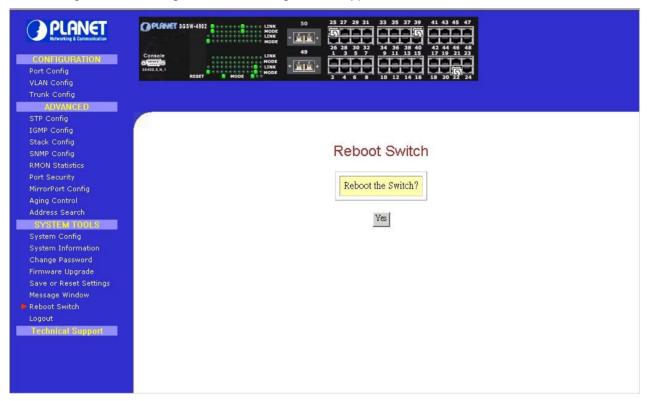

Figure 3-27: The Reboot Switch page

Click "Yes" to reboot the switch. The system will prompt you to logon again after about 60 seconds to see the effect.

# 3.24 Logout

With the web browser, logging out is as easy as ABC. By clicking "Logout" button, you will get a logout GUI as shown below. If you need to access to the Web Page again, you just need to click "Logon" button. This is true only if you have not changed the default factory settings for the IP address of your switch.

Alternatively, you can log in again into the web-based browser via <a href="http://192.168.100.128">http://192.168.100.128</a> or the new IP address, which you have assigned to the switch. The Logout screen in Figure 3-28 appears.

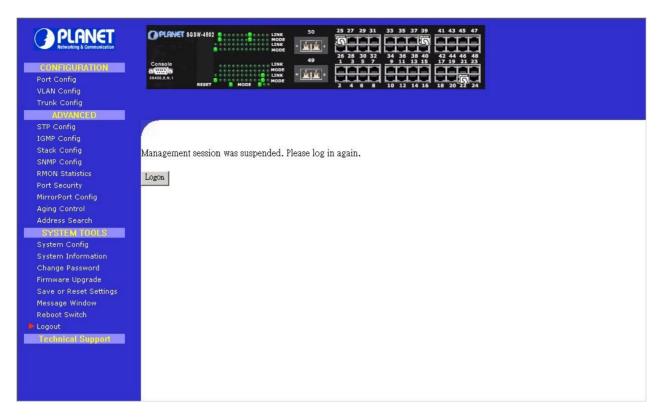

Figure 3-28: The Logout Web Page

If you changed a new IP Address for the management switch, the systems will **NOT** automatically changed to the new IP address after you click on the "Logon" button.

# 4. CONSOLE INTERFACE

## 4.1 CONNECT TO PC

To configure the system through its console interface, connect a serial cable to a COM port on a PC or notebook computer and to serial (console) port of the device. The console port of the device is DCE already, so that you can connect the console port directly through PC without the need of Null Modem. A terminal program is required to make the software connection to the device. Windows' Hyper Terminal program may be a good choice. It can be accessed from the Start menu. Click START, then Programs, Accessories and then Hyper Terminal.

MS-DOS based terminal program such as PC-PLUS, PROCOMM, can also make the connection with the device built-in software. The COM port should be configured as:

Baud: 38400
Parity: None
Data bits: 8
Stop bits: 1
Flow Control: none

For example, if using Hyperterminal, the configuration should be:

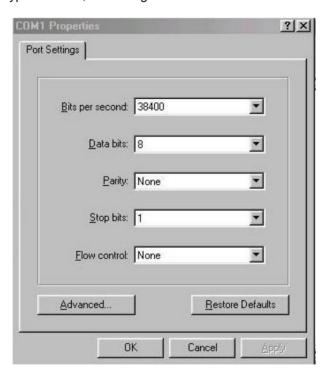

Figure 4-1: Port Settings for console interface

# 4.2 Logging on to the Switch

# To log on to the Switch:

1. At the screen prompt:

```
🦠 SGSW-4802 - HyperTerminal
                                                                                             - | D | X
     Edit View Call Transfer Help
                    10 70
  Attached TCP/IP interface to sgxEnd unit Ø
Attaching interface lo0...done
   Boot Loader Version 1.51 +
  Press ENTER to stop auto-boot ...
Auto-booting ...
  Firmware version: 2.30 Build 20030804 2003-08-04
 Loading firmware ...
Attaching interface lo0...done
  Port 50 --- TBI module : Link Down
  Port 49 --- TBI module : Link Down
 SGSW-4802 Intelligent Ethernet Switch V:2.30 Bld 20030804, Aug. 4 2003
Password:*****
                                                                          CAPS
                                           38400 8-N-1
                                                             SCROLL
Connected 0:14:16
                           Auto detect
                                                                                  NUM
                                                                                           Capture
```

Figure 4-2: SGSW-4802 Console Login on Screen

Enter the console interface factory default console password (**admin**) or user-defined password if you changed the default password using the instructions in Section 4.2.1.10. The Switch Management prompt in Figure 4-3 appears.

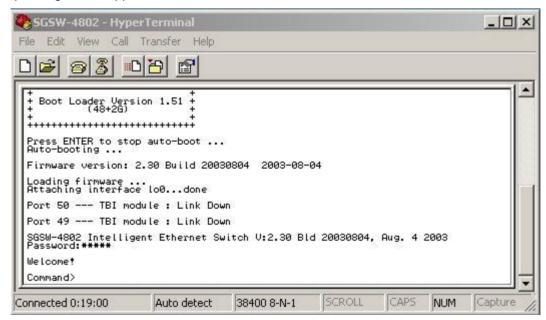

Figure 4-3: SGSW-4802 Console Main Screen

Please type "**Help**" on the command line. The main menu displays all the system command usage that is available as below:

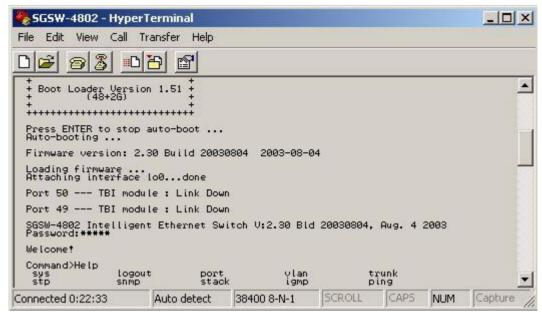

Figure 4-4: SGSW-4802 Console command Screen

# sys--System Management Commands

```
sys show info
sys show ip
sys show mac
sys search ip <IP Address>
sys search mac <MAC Address>
sys set ip <IP Address> <Subnet Mask> <Default Gateway>
sys set name "string"
sys set contact "string"
sys set location "string"
sys set password
sys set link_info <on|off>
sys set aging <aging_time>
sys reset system
sys reset config
sys save config
```

#### **Logout--Exit Management Commands**

Logout

# **Port--Port Management Commands**

```
port show stat
port show mir
port show sec <port number>
port show rmonstat <port number>
port set enable <port number> [-h|-f] [-10|-100|-1000] [-A]
```

```
port set disable <port number>
port set flw <port number> <on|off>
port set bck <port number> <on|off>
port set pri <port number> <-p priority>
port set vid <port number> <-v vid>
port set mir <port number> [-m mirror_port]
port sec add <port number> <MAC Address>
port sec del <port number> <MAC_index>
```

# **Vlan--VLAN Management Commands**

vlan show
vlan build <vid> <-u untags> <-t tags> <-p priority>
vlan delete <vid>
vlan set pri <vid> <-p priority>

# **Trunk--TRUNK Management Commands**

trunk show trunk set <g0|g1> <port1> [port2] [port3] [port4]

# **Stp--STP Management Commands**

stp [on|off]
stp show port
stp show bridge
stp set port <port number> <-c PathCost>
stp set port <port number> <-p priority>
stp set bridge <-p RootPriority>
stp set bridge <-t HelloTime>
stp set bridge <-d ForwardDelay>
stp set bridge <-a MaxAge>

# snmp--SNMP Management Commands

snmp [on|off]
snmp show community
snmp set <-ro|-rw> "CommunityString"

# **Stack--STACK Management Commands**

stack show stack <on [-A|-m|-s]|off>

## igmp--IGMP Management Commands

igmp show
igmp [on [ver version]|off]

# 4.2.1. sys--System Management Commands

This menu contains system parameters to display and configure the switch to your network. The screen in Figure 4-5 appears.

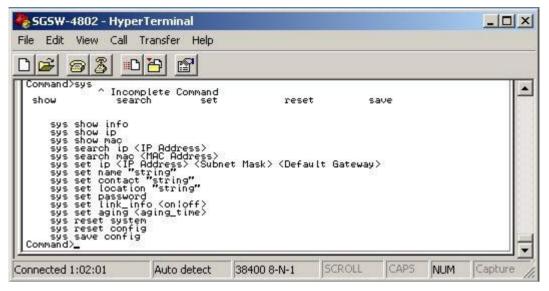

Figure 4-5: Sys command Screen

## 4.2.1.1 sys show info

This command displays the system information of SGSW-4802. The screen in Figure 4-6 appears.

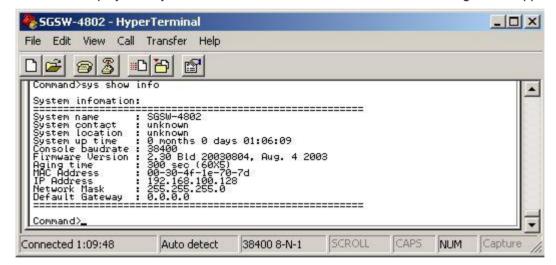

Figure 4-6: System information Screen

#### 4.2.1.2 sys show ip

This command displays the network information of SGSW-4802. The screen in Figure 4-7 appears.

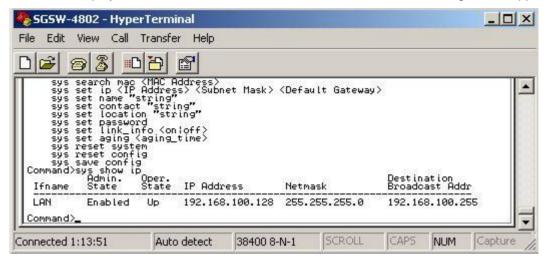

Figure 4-7: Network information Screen

#### 4.2.1.3 sys show mac

This command displays the MAC address of SGSW-4802. The screen in Figure 4-8 appears.

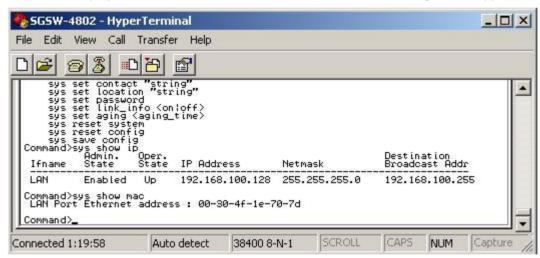

Figure 4-8: MAC address information Screen

#### 4.2.1.4 sys search ip <IP Address>

This command provides to search specific IP address from various Ethernet environment. The usage is **sys search ip <ddd.ddd.ddd.ddd>**. Please refer to the example in Figure 4-9.

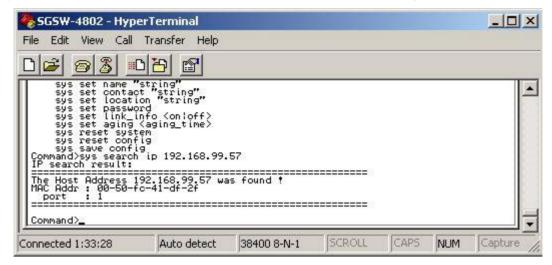

Figure 4-9: IP search successfully Screen

If it can't find the specific IP address then the following screen in Figure 4-10 appears.

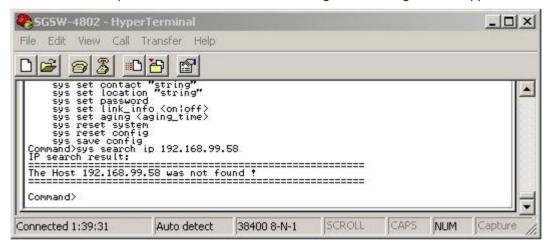

Figure 4-10: IP search unsuccessfully Screen

#### 4.2.1.5 sys search mac <MAC Address>

This command provides to search specific MAC address from various Ethernet environment. The usage is **sys search mac <hh-hh-hh-hh-hh-hh-hh-hh-h**. Please refer to the example in Figure 4-11.

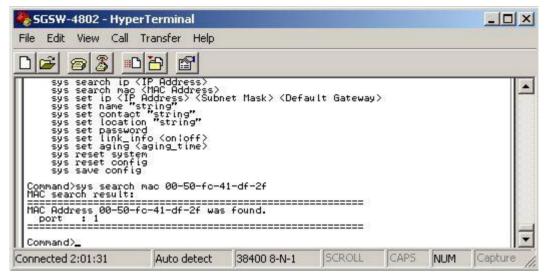

Figure 4-11: MAC address search successfully Screen

If it can't find the specific MAC address then the following screen in Figure 4-12 appears.

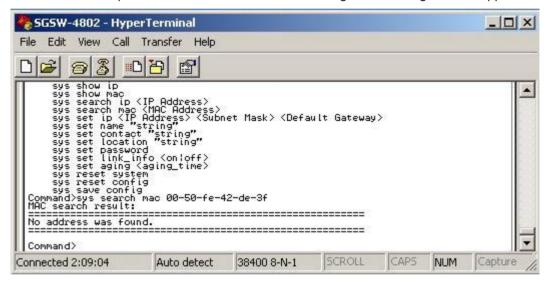

Figure 4-12: MAC address search unsuccessfully Screen

## 4.2.1.6 sys set ip <IP Address> <Subnet Mask> <Default Gateway>

This command allows setting the IP address, Subnet Mask, Gateway of SGSW-4802. After setup completed, the Switch will reboot automatically. The screen in Figure 4-13 appears.

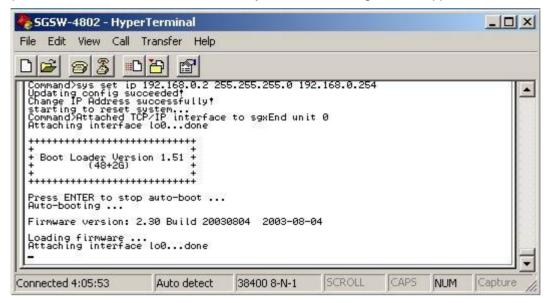

Figure 4-13: Network setting Screen

#### 4.2.1.7 sys set name "string"

This command allows setting the system name of SGSW-4802. The screen in Figure 4-14 appears.

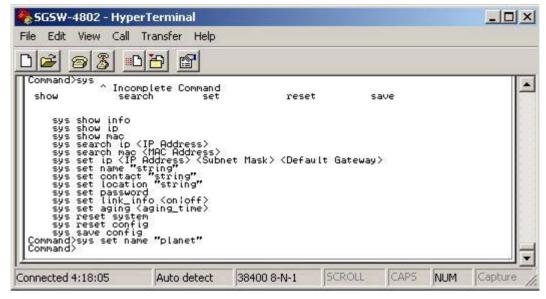

Figure 4-14: System name setting Screen

## 4.2.1.8 sys set contact "string"

This command allows setting the system administrator name of SGSW-4802. The screen in Figure 4-15 appears.

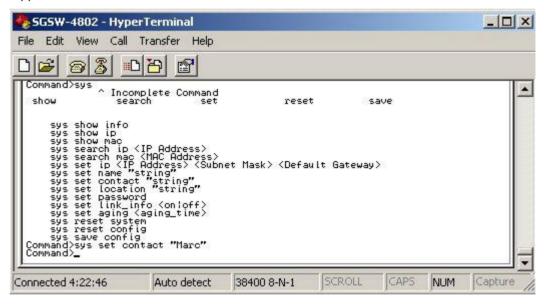

Figure 4-15: System administrator name setting Screen

#### 4.2.1.9 sys set location "string"

This command allows setting the location of SGSW-4802. The screen in Figure 4-16 appears.

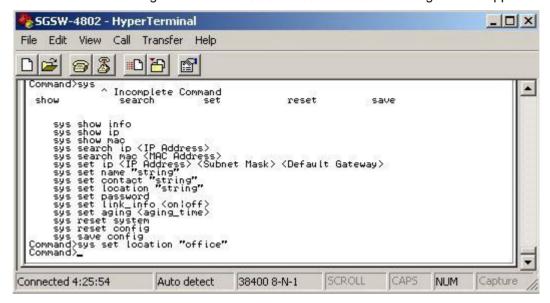

Figure 4-16: System location setting Screen

# 4.2.1.10 sys set password

This command allows setting the password of SGSW-4802. The screen in Figure 4-17 appears.

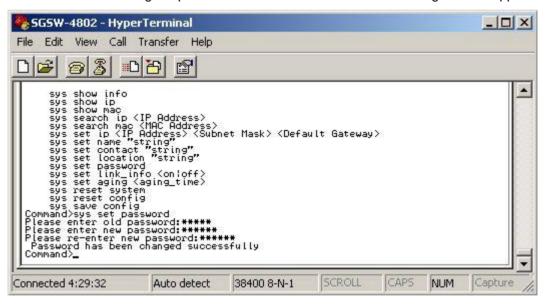

Figure 4-17: Password setting Screen

The new password should be an alphanumeric string of size 6 to 15, starting with a letter NOTE

#### 4.2.1.11 sys set link info <on|off>

This command is used to report the link status of the ports. Once it is enabled, it will prompt the port status on the console. Or if you disable it, it will not prompt the port status any more. The screen in Figure 4-18 appears.

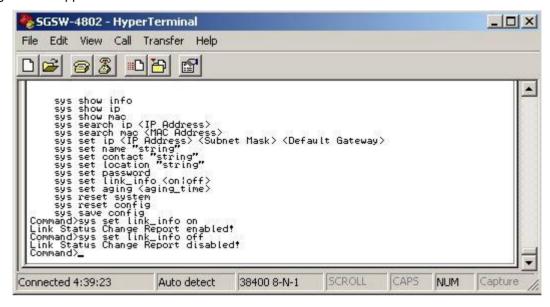

Figure 4-18: System link report setting Screen

## 4.2.1.12 sys aging <aging\_time>

This command allows setting the aging time of SGSW-4802. The available range is **0-128**(0=disable aging time). The screen in Figure 4-19 appears.

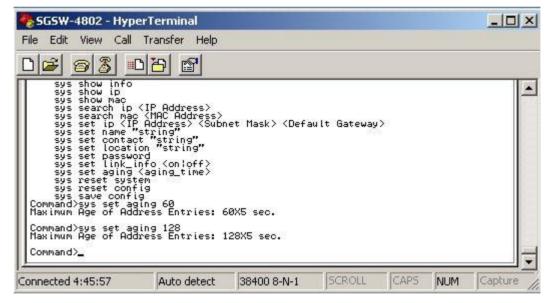

Figure 4-19: Aging time setting Screen

#### 4.2.1.13 sys reset system

This command will reboot the SGSW-4802. The screen in Figure 4-20 appears.

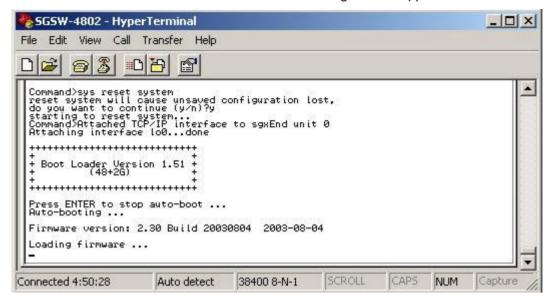

Figure 4-20: System reset Screen

#### 4.2.1.14 sys reset config

This command will reboot and reset the SGSW-4802 to default mode. The screen in Figure 4-21 appears.

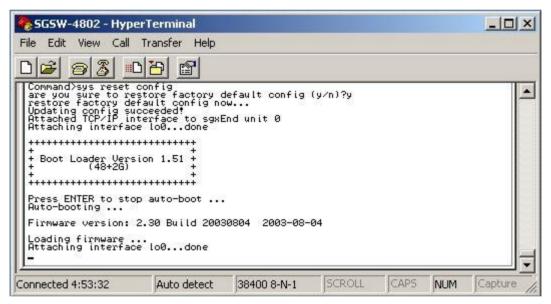

Figure 4-21: System reset config Screen

# 4.2.1.15 sys save config

This command will save the current configure of SGSW-4802. The screen in Figure 4-22 appears.

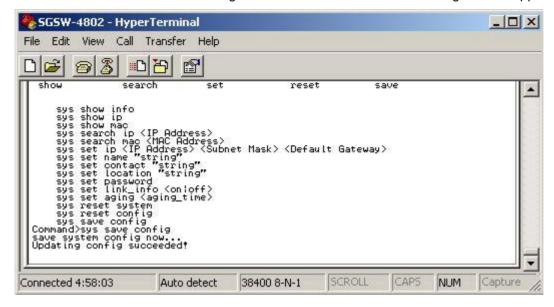

Figure 4-22: System save config Screen

# **4.2.2 logout**

This command wills logout the SGSW-4802. The screen in Figure 4-23 appears.

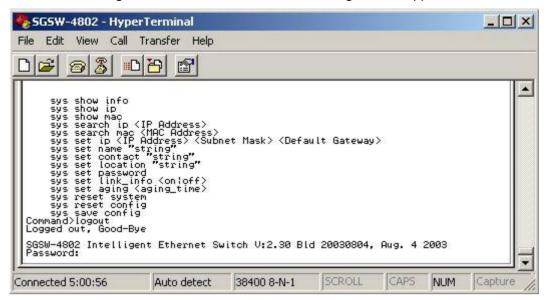

Figure 4-23: logout Screen

# 4.2.3 port--Port Management Commands

This menu contains system parameters to display and configure the port of the switch. The screen in Figure 4-24 appears.

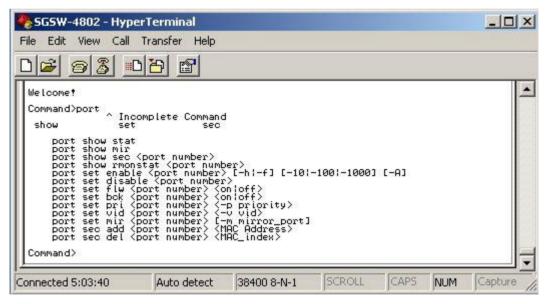

Figure 4-24: Port command Screen

# 4.2.3.1 port show stat

This command provides to view the port status of each port. The screen in Figure 4-25 appears.

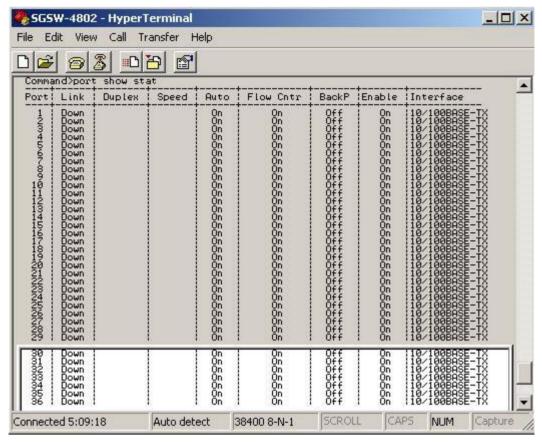

Figure 4-25: Port statistics Screen

# 4.2.3.2 port show mir

This command allows viewing the port mirror status of SGSW-4802. The screen in Figure 4-26 appears.

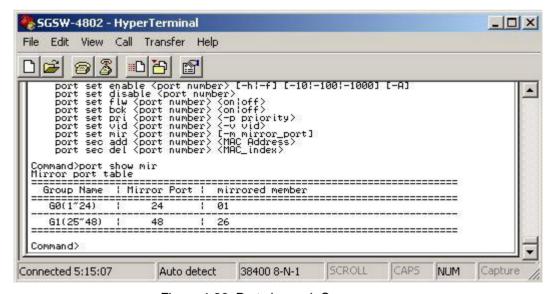

Figure 4-26: Port show mir Screen

#### 4.2.3.3 port show sec <port number>

This command allows viewing the port security status of each port from SGSW-4802. The screen in Figure 4-27 appears.

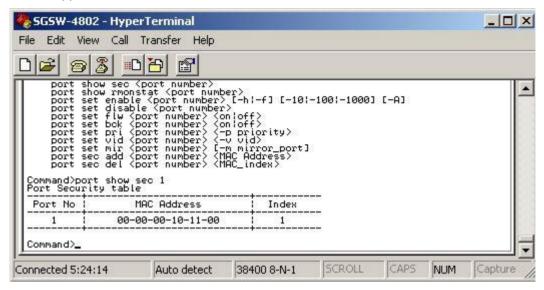

Figure 4-27: Port show sec Screen

## 4.2.3.4 port show rmonstat <port number>

This command allows viewing the detail Network traffic of each port from SGSW-4802. The screen in Figure 4-28 appears.

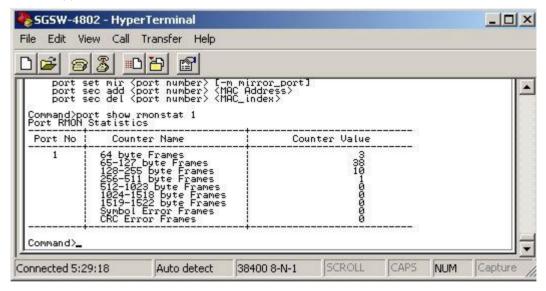

Figure 4-28: Port show sec Screen

## 4.2.3.5 port set enable <port number> [-h|-f] [-10|-100|-1000] [-A]

This command allows setting the speed duplex mode of each port. The screen in Figure 4-29 appears.

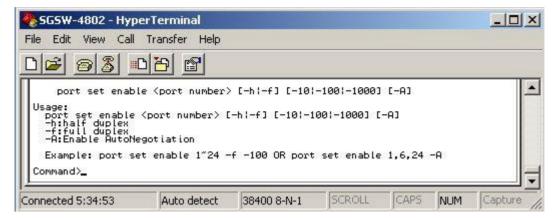

Figure 4-29: Ports set enable Screen

# 4.2.3.6 port set disable <port number>

This command allows disabling each port of SGSW-4802. The screen in Figure 4-30 appears.

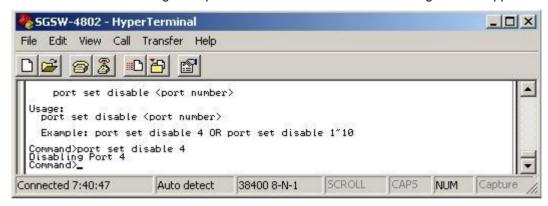

Figure 4-30: Port set disable Screen

## 4.2.3.7 port set flw <port number> <on|off>

This command provide disable or enable flow control on each port of SGSW-4802. The screen in Figure 4-31 appears.

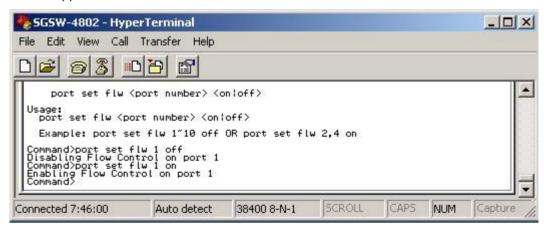

Figure 4-31: Flow control disable /enable Screen

#### 4.2.3.8 port set bck <port number> <on|off>

This command provides disabling / enable Back Pressure on each port of SGSW-4802. The screen in Figure 4-32 appears.

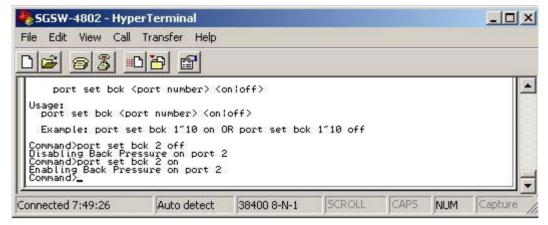

Figure 4-32: Back Pressure disable /enable Screen

# 4.2.3.9 port set pri <port number> <-p priority>

This command provides setting the priority level on each port. The screen in Figure 4-33 appears.

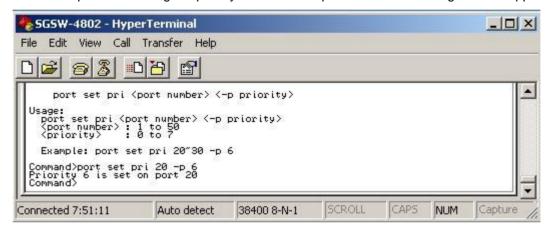

Figure 4-33: Port priority Screen

# 4.2.3.10 port set vid <port number> <-v vid>

This command allows setting the VLAN group and assigning VLAN ID on each port. The screen in Figure 4-34 appears.

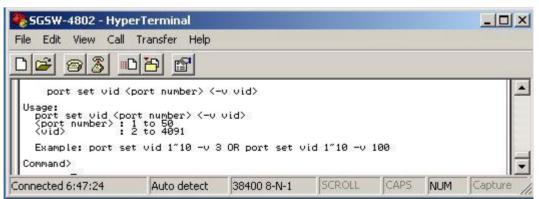

Figure 4-34: Port VLAN ID Screen

# 4.2.3.11 port set mir <port number> [-m mirror\_port]

This command allows configuring the port mirroring function of SGSW-4802. The port mirroring usage and example in Figure 4-35 appears.

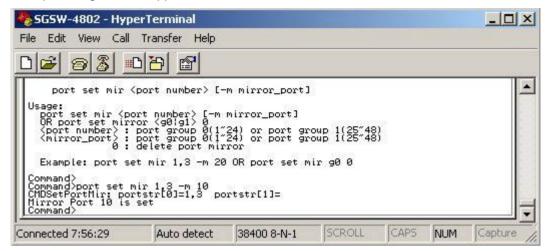

Figure 4-35: Port mirroring Screen

Due the hardware restriction, the Port Mirroring function cannot across between groups, i.e. port 1-24 as a group and port 25-48 as another group.

# **NOTE**

# 4.2.3.12 port sec add <port number> <MAC Address>

This command allows configuring the port security function of SGSW-4802. A port can accommodate up to 20 MAC Addresses. The port security usages and example in Figure 4-36 appears.

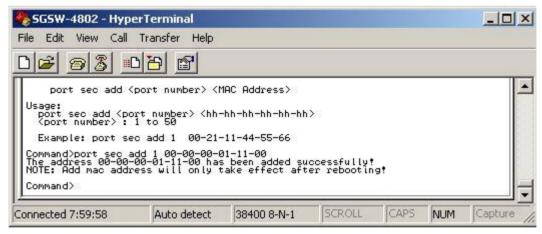

Figure 4-36: Port security Screen

After add a new MAC address. Please reboot the Switch to take effect.

NOTE

#### 4.2.3.13 port sec del <port number> <MAC index>

This command allow to deleted port security Mac address that input on each port of SGSW-4802. The usage and example in Figure 4-37 appears.

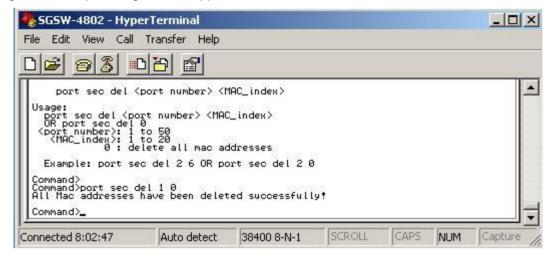

Figure 4-37: Port security Screen

# 4.2.4. vlan--VLAN Management Commands

This menu contains system parameters to display and configure the VLAN of SGSW-4802. The screen in Figure 4-38 appears.

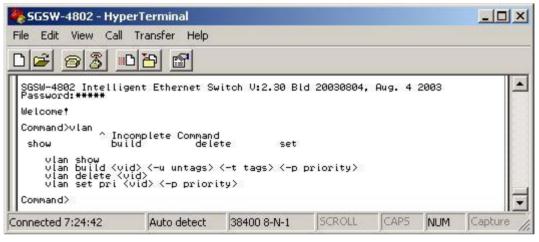

Figure 4-38: VLAN command Screen

#### 4.2.4.1 vlan show

This command displays the current configuration of VLAN. The screen in Figure 4-39 appears.

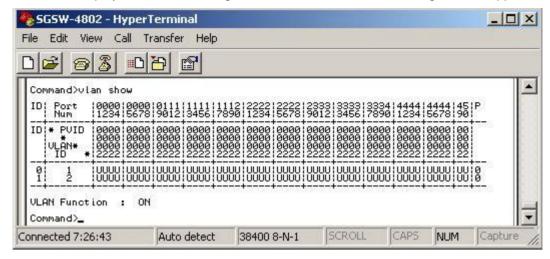

Figure 4-39: VLAN information Screen

# 4.2.4.2 vlan build <vid> <-u untags> <-t tags> <-p priority>

This command allows creating VLAN group and assigning VLAN tag and untagged. The screen in Figure 4-40 appears.

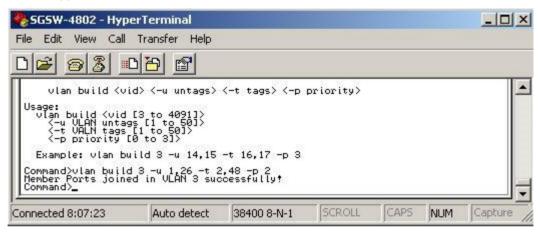

Figure 4-40: VLAN build successfully Screen

# 4.2.4.3 vlan delete <vid>

This command allows deleting VLAN group. The usage and example in Figure 4-41 appears.

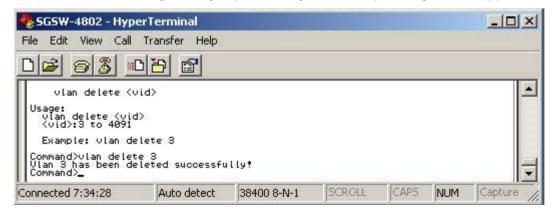

Figure 4-41: VLAN deleted successfully Screen

#### 4.2.4.4 vlan set pri <vid> <-p priority>

This command allow to set VLAN priority level. The screen in Figure 4-42 appears.

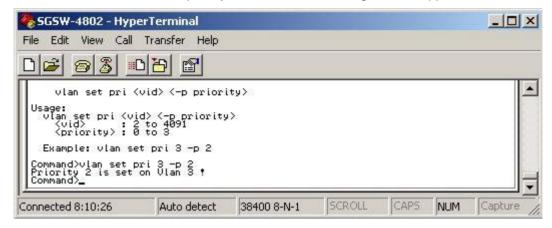

Figure 4-42: VLAN priority Screen

# 4.2.5 trunk--TRUNK Management Commands

This menu contains system parameters to display and configure the trunk of this switch. The trunk screen in Figure 4-43 appears.

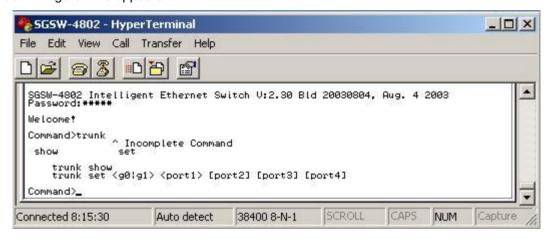

Figure 4-43: Trunk command Screen

# 4.2.5.1 trunk show

This command displayed the Trunk status. The screen in Figure 4-44 appears.

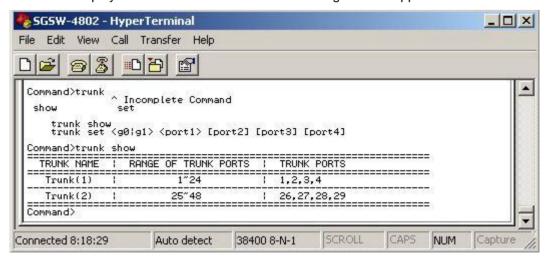

Figure 4-44: Trunk status Screen

# 4.2.5.2 trunk set <g0|g1> <port1> [port2] [port3] [port4]

These commands allow assigning maximum up to 4 ports as trunk port from port 1-24 and port 26-48. The screen in Figure 4-45 appears.

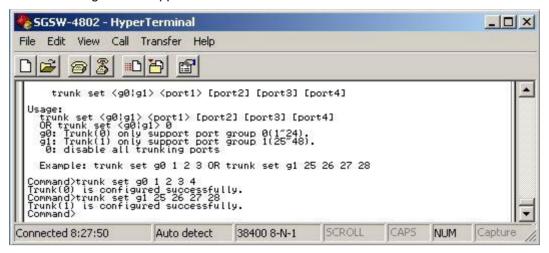

Figure 4-45: Trunk group setting Screen

# 4.2.6. stp--STP Management Commands

These commands allow configuring the STP function on SGSW-4802. The screen in Figure 4-46 appears.

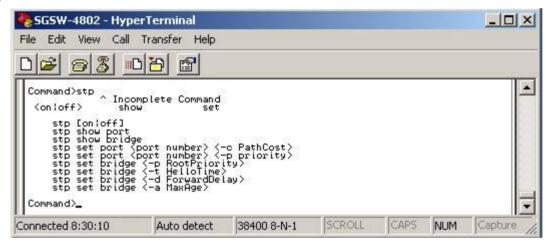

Figure 4-46: Disable / enable STP Screen

# 4.2.6.1 stp [on|off]

This command allows disable (off) or enable (on) the STP function. The screen in Figure 4-47 appears.

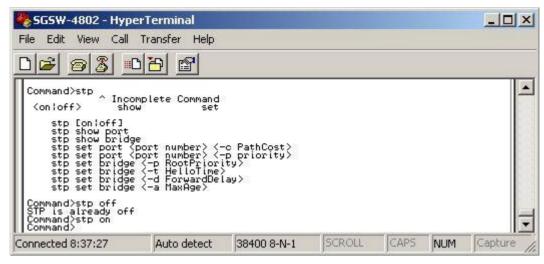

Figure 4-47: Disable / enable STP Screen

# 4.2.6.2 stp show port

This command allows viewing the STP status of each port from SGSW-4802. The screen in Figure 4-48 appears.

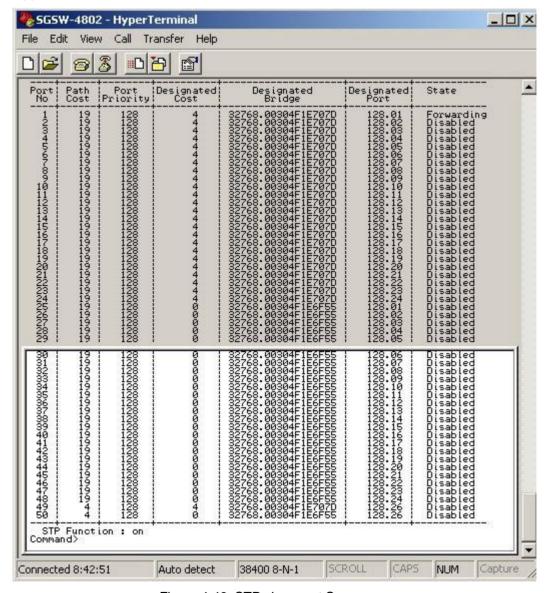

Figure 4-48: STP show port Screen

## 4.2.6.3 stp show bridge

This command allows viewing the Bridge Parameters of STP. The screen in Figure 4-49 appears.

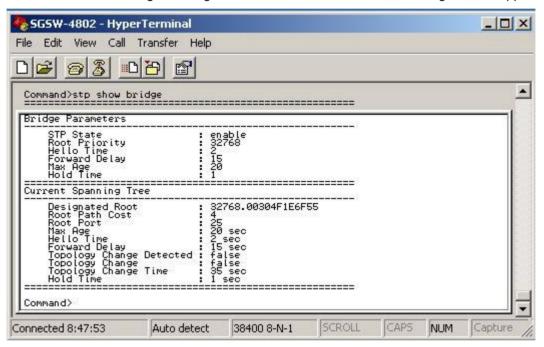

Figure 4-49: STP show bridge Screen

## 4.2.6.4 stp set port <port number> <-c PathCost>

This command allows assigning pathcost to each port. The available range is 1-65535.

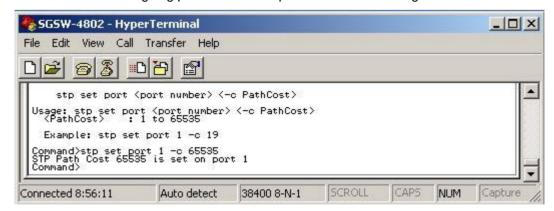

Figure 4-50: STP Pathcost Screen

#### 4.2.6.5 stp set port <port number> <-p priority>

This command allows assigning priority to each port. The available range is **0-255**.

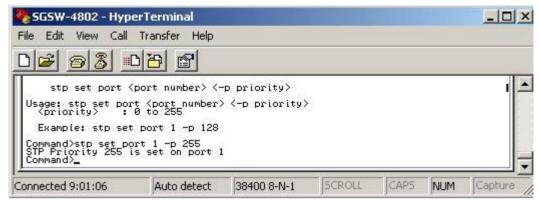

Figure 4-51: STP Priority Screen

#### 4.2.6.6 stp set bridge <-p RootPriority>

This command allows setting the root priority of STP. The available is 0-65535.

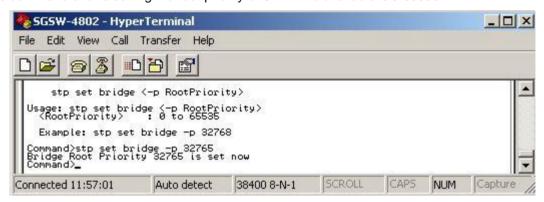

Figure 4-52: STP Root Priority Screen

#### 4.2.6.7 stp set bridge <-t HelloTime>

This command allows setting the hello time of STP. The available range is 1-10.

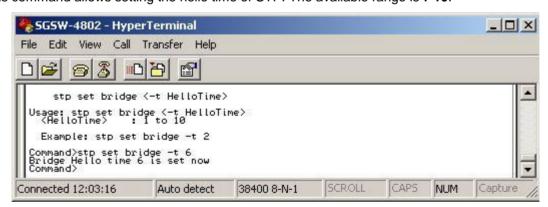

Figure 4-53: STP Hello time Screen

## 4.2.6.8 stp set bridge <-d ForwardDelay>

This command allows to setting the forward delay of STP. The available range is 4-30.

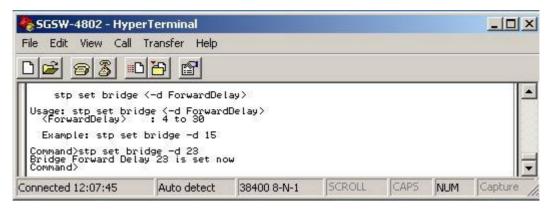

Figure 4-54: STP Forward Delay Screen

# 4.2.6.9 stp set bridge <-a MaxAge>

This command allows to setting the maximum Age of STP. The available range is 6-40.

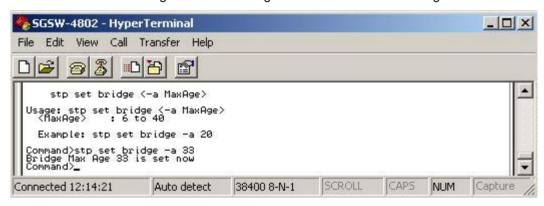

Figure 4-55: STP Max Age Screen

# 4.2.7 snmp--SNMP Management Commands

These commands allow configuring the SNMP Parameters. The screen in Figure 4-56 appears.

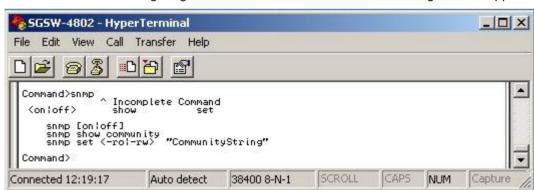

Figure 4-56: SNMP Screen

# 4.2.7.1 snmp [on|off]

This command allows disable (off) or enable (on) the SNMP function. Please refer to Figure 4-57 for usage and example.

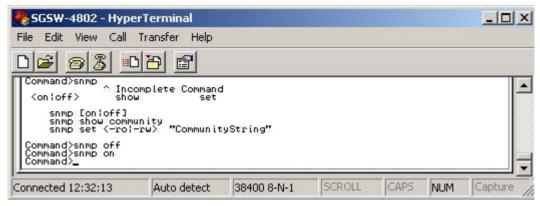

Figure 4-57: SNMP on/off Screen

#### 4.2.7.2 snmp show community

This command allows viewing the current status and community string of SNMP function. The screen in Figure 4-58 appears.

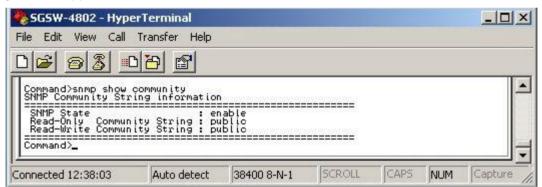

Figure 4-58: SNMP show community Screen

# 4.2.7.3 snmp set <-ro|-rw> "CommunityString"

This command allows to modify the Read-Only and Read-Write Community String. The screen in Figure 4-59 appears.

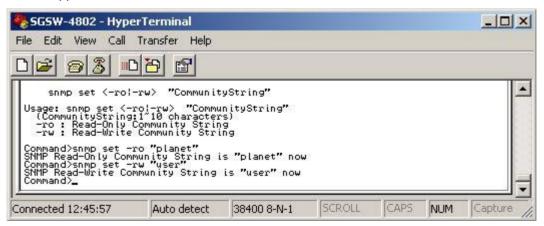

Figure 4-59: Set community string Screen

# 4.2.8 stack--STACK Management Commands

These commands allow configuring the Stack Parameters. The screen in Figure 4-60 appears.

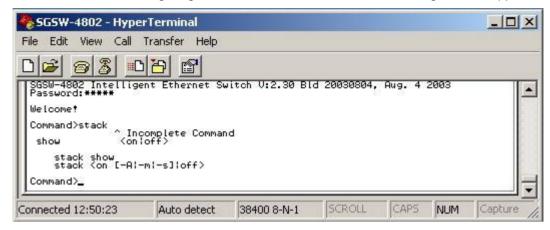

Figure 4-60: Stack Screen

## 4.2.8.1 stack show

This command allows to viewing the current status of stack function. The screen in Figure 4-61 appears.

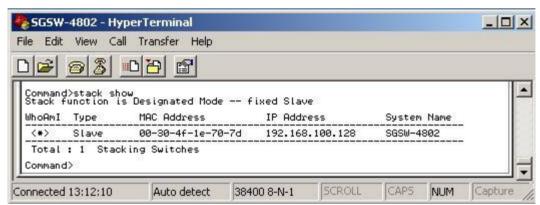

Figure 4-61: Stack show Screen

#### 4.2.8.2 stack <on [-A|-m|-s]|off>

This command allows enable the stack function. There are four available options from the "Stacking State". The options and descriptions are shown as below:

Disable: disable stack function.

**Auto select:** choose this stack mode. It will assign the Switch with minimum MAC address as the Master device.

Master: choose this stack mode. It will allow user assign one specific Switch as the Master device.

Slave: choose this stack mode. It will allow user assign one specific Switch as the Slave device.

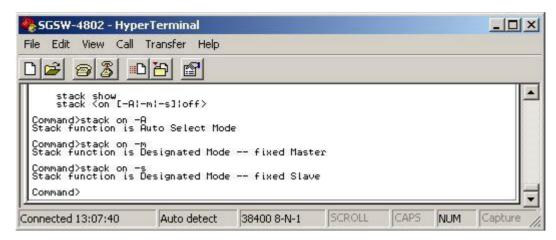

Figure 4-62: Stack on Screen

Please note when choose "Master" from "Stacking State". It allows user to assign this Switch as Master device in this stack group. Then the rest of the Switches should be slave device.

# 4.2.9 igmp--IGMP Management Commands

These commands allow configuring the IGMP Parameters. The screen in Figure 4-63 appears.

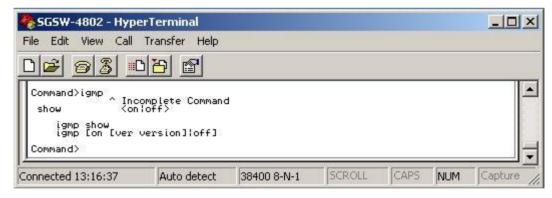

Figure 4-63: IGMP Screen

# 4.2.9.1 igmp show

This command allows to viewing the current status of IGMP function. The screen in Figure 4-64 appears.

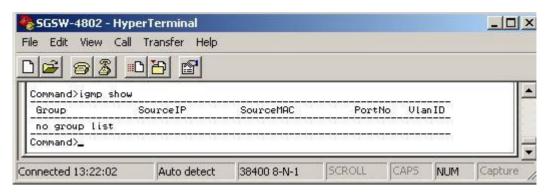

Figure 4-64: IGMP show screen

# 4.2.9.2 igmp [on [ver version]|off]

This command allows disable (off) or enable (on) the IGMP function in version 1 or version 2.

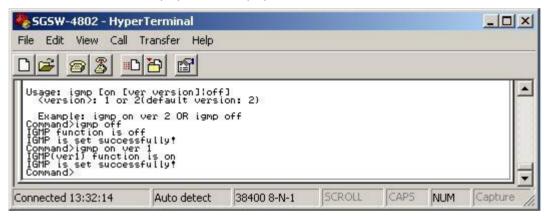

Figure 4-65: IGMP off/on screen

# 5. SWITCH OPERATION

#### 5.1 Address Table

The Managed Switch is implemented with an address table. This address table composed of many entries. Each entry is used to store the address information of some node in network, including MAC address, port no, etc. This information comes from the learning process of Managed Switch.

# 5.2 Learning

When one packet comes in from any port. The Managed Switch will record the source address, port no. and the other related information in address table. This information will be used to decide either forwarding or filtering for future packets.

# 5.3 Forwarding & Filtering

When one packet comes from some port of the Ethernet Switching, it will also check the destination address besides the source address learning. The Ethernet Switching will lookup the address-table for the destination address. If not found, this packet will be forwarded to all the other ports except the port, which this packet comes in. And these ports will transmit this packet to the network it connected. If found, and the destination address is located at different port from this packet comes in, the Ethernet Switching will forward this packet to the port where this destination address is located according to the information from address table. But, if the destination address is located at the same port with this packet comes in, then this packet will be filtered. Thereby increasing the network throughput and availability

#### 5.4 Store-and-Forward

Store-and-Forward is one type of packet-forwarding techniques. A Store-and Forward Ethernet Switching stores the incoming frame in an internal buffer, do the complete error checking before transmission. Therefore, no error packets occurrence, it is the best choice when a network needs efficiency and stability.

The Managed Switch scans the destination address from the packet-header, searches the routing table provided for the incoming port and forwards the packet, only if required. The fast forwarding makes the switch attractive for connecting servers directly to the network, thereby increasing throughput and availability. However, the switch is most commonly used to segment existing hubs, which nearly always improves overall performance. A Ethernet Switching can be easily configured in any Ethernet network environment to significantly boost bandwidth using conventional cabling and adapters.

Due to the learning function of the Ethernet switching, the source address and corresponding port number of each incoming and outgoing packet are stored in a routing table. This information is subsequently used to filter packets whose destination address is on the same segment as the source address. This confines network traffic to its respective domain, reducing the overall load on the network.

The Managed Switch performs "Store and forward" therefore, no error packets occur. More reliably, it reduces the re-transmission rate. No packet loss will occur.

# 5.5 Auto-Negotiation

The STP ports on the SGSW-4802 switch have built-in "Auto-negotiation". This technology auto-matically sets the best possible bandwidth when a connection is established with another network device (usually at Power On or Reset). Detecting the modes does this and speeds at the second of both devices are connected and capable of, both 10Base-T and 100Base-TX devices can connect with the port in either Half- or Full-duplex mode. 1000Base-T/1000Base-SX can only connected in Full-duplex mode.

# 6. TROUBLESHOOTING

This chapter contains information to help you solve problems. If Managed Switch is not functioning properly, make sure the Managed Switch was set up according to instructions in this manual.

## The Link LED is not lit

Solution:

Check the cable connection and remove duplex mode of the Managed Switch

## Some stations cannot talk to other stations located on the other port

Solution:

The address table may contain older information than of the address table of that node. Please power down to refresh the address information, please also check VLAN configuration.

#### Performance is bad

Solution:

Check the full duplex status of the Managed Switch. If the Managed Switch is set to full duplex and the partner is set to half duplex, then the performance will be poor.

## 100Base-TX port link LED is lit, but traffic is irregular

Solution:

Check that the attached device is not set to dedicated full-duplex. Some devices use a physical or software switch to change duplex modes. Auto-negotiation may not recognize this type of full-duplex setting.

# APPENDIX A NETWORKING CONNECTION

# A.1 Switch's RJ-45 Pin Assignments

1000Mbps, 1000Base T

| Contact | MDI    | MDI-X  |
|---------|--------|--------|
| 1       | BI_DA+ | BI_DB+ |
| 2       | BI_DA- | BI_DB- |
| 3       | BI_DB+ | BI_DA+ |
| 4       | BI_DC+ | BI_DD+ |
| 5       | BI_DC- | BI_DD- |
| 6       | BI_DB- | BI_DA- |
| 7       | BI_DD+ | BI_DC+ |
| 8       | BI_DD- | BI_DC- |

Implicit implementation of the crossover function within a twisted-pair cable, or at a wiring panel, while not expressly forbidden, is beyond the scope of this standard.

# A.2 10/100Mbps, 10/100Base-TX

| Contact | MDI | MDI-X |
|---------|-----|-------|
| 1       | 1   | 3     |
| 2       | 2   | 6     |
| 3       | 3   | 1     |
| 6       | 6   | 2     |

# A.3 RJ-45 cable pin assignment

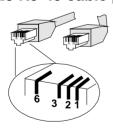

There are 8 wires on a standard UTP/STP cable and each wire is color-coded. The following shows the pin allocation and color of straight cable and crossover cable connection:

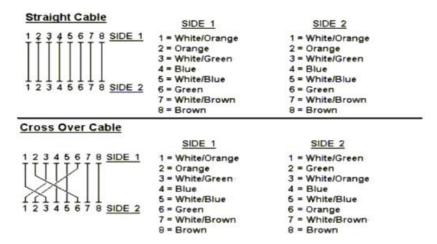

Figure A-1: Straight-Through and Crossover Cable

Please make sure your connected cables are with same pin assignment and color as above picture before deploying the cables into your network.